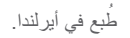

www.dell.com | support.dell.com

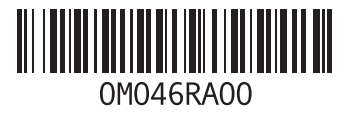

فهرس

- موصل 1394 IEEE [2](#page-49-0)3 موصل PDIF/S **[23](#page-49-0)** موصل 1394 IEEE **<sup>3</sup> 1** موصالت الجانب األمامي **[6](#page-56-0)** موصل الصوت البصري **2** موصل الميكروفون **[19](#page-53-0)**<br>موصل دخل الخط **19** موصل شبكة **2** الموقع **[3](#page-49-0)** موقع دعم **60** Dell **ن**ميزات البرامج **[24](#page-48-0)** موقع دعم Dell **[0](#page-12-0)**
	-

نسخ احتياطية **2** إنشاء **[9](#page-43-0)**

فهرس

**م**

**ز** زر اإلخراج **[17](#page-55-0)** زر الطاقة ومصباح الطاقة **[19](#page-53-0) ش** شحن المنتجات لإلرجاع أو اإلصالح **[55](#page-17-0)**

**ع** عناوين البريد اإللكتروني للحصول على الدعم الفني **[54](#page-18-0)** عناوين البريد اإللكتروني الخاصة بالدعم **[54](#page-18-0)**

**ق**

قائمة تدقيق التشخيص **[57](#page-15-0)** قدرات الكمبيوتر **[24](#page-48-0)**

#### **ك**

كود الخدمة السريعة [،](#page-53-0)**19 [52](#page-20-0)**

مجموعة رقائق **[62](#page-10-0)** محرك القرص الثابت النوع **[61](#page-11-0)** مرتجعات للضمان **[55](#page-17-0)** مزود خدمة اإلنترنت مزود خدمة اإلنترنت **[13](#page-59-0)** مشاكل الأجهز ة تشخيص **[40](#page-32-0)** مشاكل البرامج **[34](#page-38-0)** مشاكل الذاكرة حل **[33](#page-39-0)** مشاكل الطاقة، حل **[32](#page-40-0)** مشاكل، حل **[30](#page-42-0)** مصباح نشاط محرك األقراص **[17](#page-55-0)** منفذ كابل الحماية **[21](#page-51-0)** مواقع الدعم حول العالم **[53](#page-19-0)**

**68**

الاتصال بشركة Dell عبر الانتر نت **[5](#page-14-0)8** البيانات، عمل نسخ احتياطية **[29](#page-43-0)**<br>الحفاظ على الطاقة **[27](#page-45-0)**<br>الدعم الفني **[53](#page-19-0)** الطاقة **2** المعالج **[61](#page-11-0)** الحفاظ على **[7](#page-45-0)** المنتجات المعلومات والشراء **[5](#page-17-0)5**<br>المواصفات **[61](#page-11-0)**<br><mark>ب</mark> **[6](#page-12-0) ت** برامج التشغيل والتنزيالت **<sup>0</sup>**

تخصيص إعدادات الطاقة الخاصة بك **[2](#page-45-0)7**<br>سطح المكتب **[25](#page-47-0) 5** تسجيل الدخول إلى FTP، مجهول **[4](#page-18-0)**

**ح** حالة الطلب **4 خ**حل المشاكل **<sup>0</sup> د**خدمة العمالء **<sup>3</sup>** درجة الحرارة دعم الذاكرة **[62](#page-10-0)** معدالت التشغيل والتخزين **[4](#page-8-0)**

دليل Technology Dell **5** للمزيد من المعلومات **[9](#page-13-0)**

#### **ر**

**3** رسائل النظام **[8](#page-34-0) [5](#page-15-0) 7** ، **[1](#page-53-0)** رقم رمز الخدمة **9**

**D فهرس**

 **DataSafe Local Backup** DellConnect Dell Diagnostics Dell Dock

### **U**

**USB 2.0** 

الموصالت األمامية الموصالت الخلفية

**ا**

أداة استكشاف أخطاء األجهزة وإصالحها أقراص DVD، التشغيل واإلنشاء إعادة تثبيت Windows

إعداد Windows إعادة تثبيت معالج توافق البرامج اتصال اإلنترنت اتصال الشبكة إصالح اتصال شبكة السلكية استعادة البيانات استعادة النظام استعادة نسخة المصنع األصلية استعادة نسخة المصنع األصلية من Dell األقراص المضغوطة، التشغيل واإلنشاء االتصال كابل الشبكة االختياري االتصال بشركة Dell

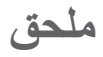

### **إشعار منتج Macrovision**

يتضمن هذا المنتج تقنية حماية حقوق التأليف والنشر التي تخضع لحماية براءة االختراع األمريكية وحقوق الملكية الفكرية األخرى التي تملكها شركة Corporation Macrovision وأصحاب الحقوق اآلخرون. ال يجب استخدام هذه التقنية لحماية حقوق التأليف والنشر إال بتصريح من شركة Macrovision، وهي مصممة لالستخدام المنزلي واستخدامات العرض المحدودة فقط، إال في حال تصريح شركة Macrovision بغير ذلك. يحظر إجراء الهندسة العكسية أو التفكيك.

#### المه اصفات الأساس*ية*

#### **بيئة الكمبيوتر**

معدالت درجات الحرارة: التشغيل 10 إلى 35 درجة مئوية )50 إلى 95 درجة فهرنهايت( أثناء التخزين –40 إلى 65 درجة مئوية )–40 إلى 149 درجة فهرنهايت( الرطوبة النسبية من %20 إلى %80 (غير مكثف) (الحد الأقصى): أقصى حد للاهتزاز (باستخدام طيف الاهتزاز العشوائي الذي يحاكي بيئة المستخدم(: التشغيل GRMS 0.25 عدم التشغيل GRMS 2.2

#### **بيئة الكمبيوتر**

- <span id="page-8-0"></span>الحد الأقصى للاصطدام (يُقاس مع محرك القرص الصلب في وضع االرتكاز العمودي وبذبذبة نصف جيبية زمنها 2 مللي ثانية): التشغيل G 40 لـ 2 مللي ثانية بتغير في السرعة بمقدار 20 بوصة/ثانية (51 سم/ثانية) عدم التشغيل G 50 لـ 26 مللي ثانية بتغير في
	- السرعة بمقدار 320 بوصة/ثانية (813 سم/ثانية*)* 
		- الارتفاع (الحد الأقصى):
		- التشغيل –15.2 إلى 3048 م )–50 إلى 10000 قدم(
			- التخزين –15.2 إلى 10668 م )–50 إلى 35000 قدم(
	- مستوى الأوساخ G2 أو أقل كما هي محددة من خلال العالقة ISA-S71.04-1985

المواصفات الأساسية

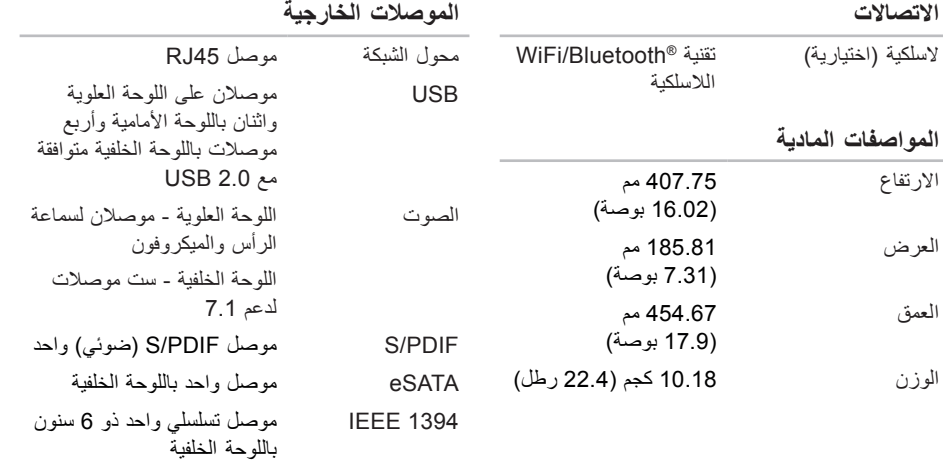

#### المواصفات الأساسية

<span id="page-10-0"></span>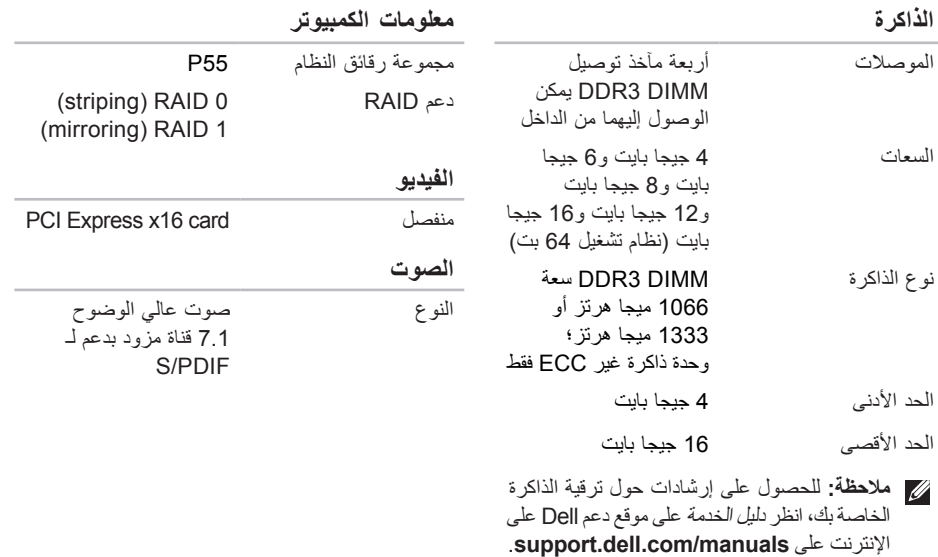

# **المواصفات األساسية**

<span id="page-11-0"></span>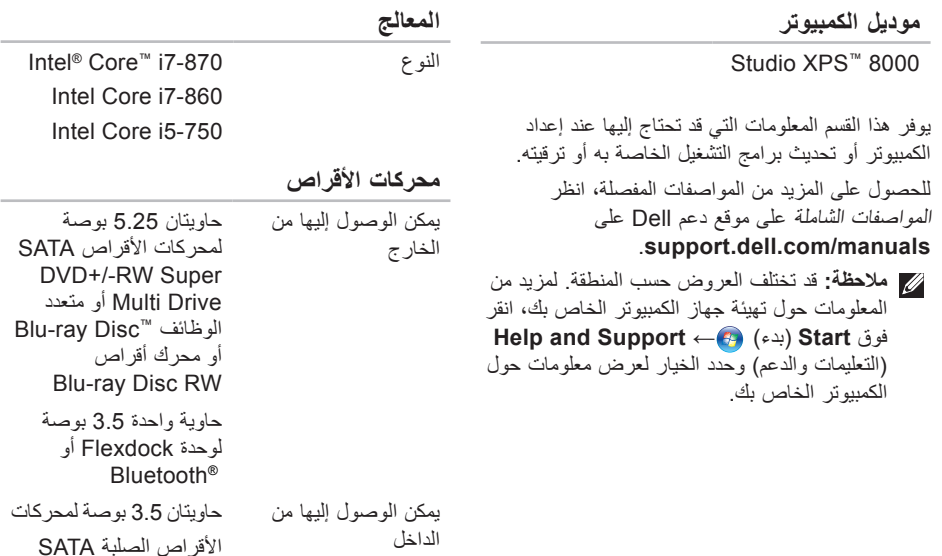

العثور على المزيد من المعلومات والموارد

<span id="page-12-0"></span>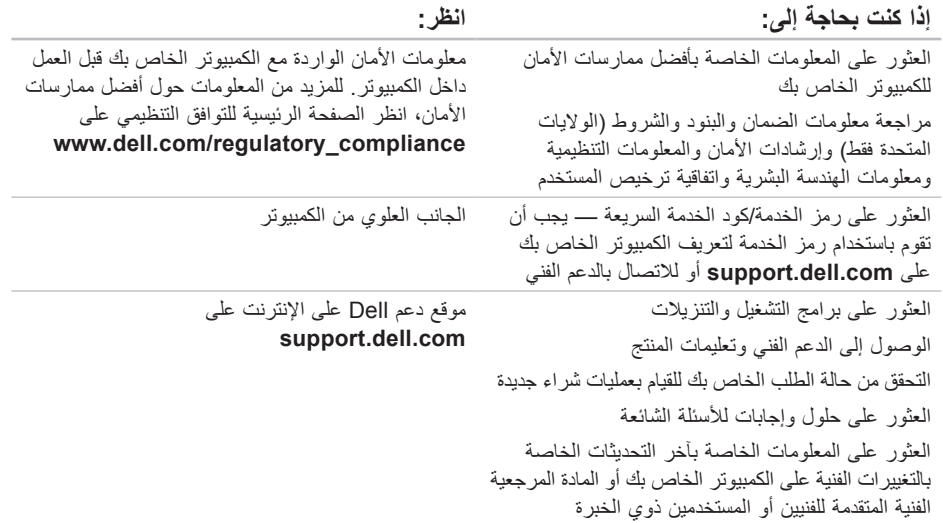

# **العثور على المزيد من المعلومات والموارد**

<span id="page-13-0"></span>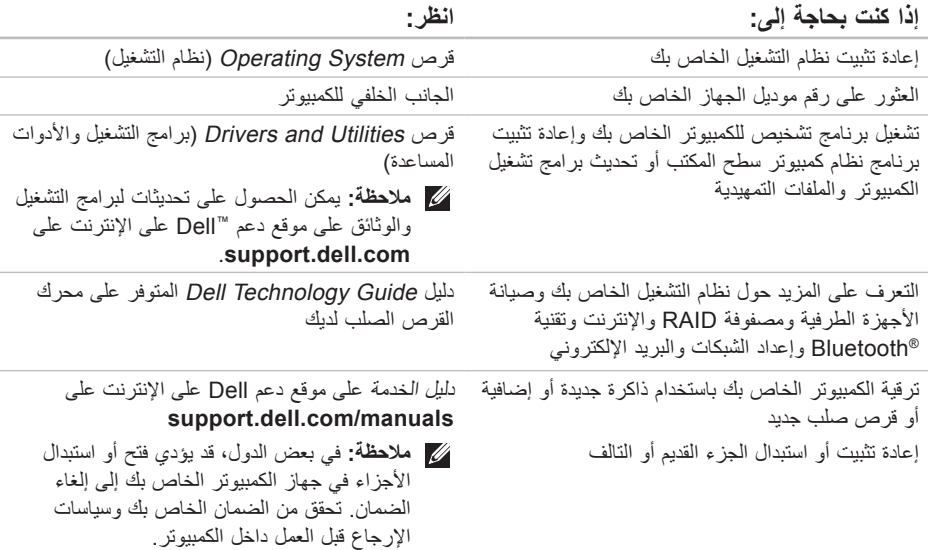

### <span id="page-14-1"></span>**االتصال بشركة Dell**

للعمالء في الواليات المتحدة، اتصل برقم .(800-999-3355) 800-WWW-DELL

**ملاحظة:** إذا لم يكن لديك اتصالاً نشطًا بالإنترنت، فيمكنك العثور على معلومات االتصال على فاتورة الشراء الخاصة بك أو إيصال الشحن أو فاتورة الحساب أو بيان منتج Dell.

توفر Dell خيارات خدمة ودعم مختلفة تعتمد على الهاتف. يختلف توافر هذه الخيارات باختالف الدولة والمنتج وقد ال تتوافر بعض الخدمات في منطقتك.

<span id="page-14-0"></span>لالتصال بشركة Dell للوصول لقسم المبيعات أو الدعم الفني أو خدمة العمالء:

- **.1** قم بزيارة **com.dell.support**.
- **.2** قم بتحديد الدولة أو المنطقة الخاصة بك في القائمة المنسدلة **Region/Country A Choose** )اختر دولة/منطقة( في أسفل الصفحة.
- **.3** انقر فوق **Us Contact**( اتصل بنا( على الجانب األيسر من الصفحة.
- **4**. قم بتحديد الخدمة أو رابط الدعم الملائم وفقًا لحاجتك.
	- **.5** اختر وسيلة االتصال بشركة Dell التي تناسبك.

**قائمة تدقيق التشخيص**

- <span id="page-15-1"></span> االسم:
- التاريخ:
- العنوان:
- رقم الهاتف:
- رمز الخدمة وكود الخدمة السريعة )موجودان في ملصق على الجانب العلوي من جهاز الكمبيوتر لديك):
- رقم تفويض إرجاع المواد (إذا كان وارداً من قبل فني دعم Dell):
	- نظام التشغيل واإلصدار:
		- األجهزة:
		- بطاقات التمديد:
	- هل أنت متصل بشبكة؟ نعم/ال
	- الشبكة واإلصدار ومحول الشبكة:
		- البرامج واإلصدارات:

<span id="page-15-0"></span>انظر وثائق نظام التشغيل الخاص بك لتحديد محتويات ملفات ً بدء تشغيل الكمبيوتر. إذا كان الكمبيوتر متصال بطابعة، فقم بطباعة كل ملف. أو قم بتسجيل محتويات كل ملف قبل االتصال بشركة Dell.

 رسالة خطأ أو كود إشارة صوتية أو كود تشخيصي:

 وصف المشكلة وإجراءات استكشاف األخطاء وإصالحها التي قمت بتنفيذها:

- <span id="page-16-1"></span>**.4** ضع أية ملحقات تخص العنصر )العناصر( الجاري إرجاعه )كابالت الطاقة والبرامج والموجهات وغيرها( إذا كان اإلرجاع لالئتمان.
- **.5** قم بتعبئة الجهاز المراد إرجاعه في علبة التغليف األصلية (أو ما يعادلها).
- **مالحظة:** أنت مسؤول عن تسديد مصاريف الشحن. أنت مسؤول أيضاً عن تأمين أي منتج يتم إرجاعه، كما أنك تتحمل مسؤولية فقدانه أثناء الشحن إلى Dell. ال يتم قبول حزم الدفع عند الاستلام (C.O.D.).
	- **مالحظة:** يتم رفض أي مرتجعات ال تشتمل على أي من المتطلبات السابقة عند رصيف استالم Dell ويتم إرجاعها إليك.

**قبل االتصال**

<span id="page-16-0"></span>**مالحظة:** قم بتجهيز Code Service Express )كود الخدمة السريعة( عند االتصال. يساعد الرمز نظام هاتف الدعم المؤتمت من Dell على توجيه مكالمتك بشكل أكثر فعالية. قد يُطلب منك أيضاً تقديم رمز الخدمة الخاص بك )الموجود في ملصق على الجانب العلوي من جهاز الكمبيوتر لديك).

تذكر ان تملا قائمة تدقيق التشخيص التالية. إن امكن، قم بتشغيل<br>جهاز الكمبيوتر الخاص بك قبل الاتصال بشركة Dell طلباً للمساعدة واتصل من هاتف قريب من الجهاز. قد يُطلب منك كتابة بعض األوامر على لوحة المفاتيح، ووضع معلومات مفصلة أثناء العمليات، أو محاولة اتخاذ خطوات أخرى الستكشاف األخطاء وإصالحها، والتي ال يمكن إجراؤها إال على الكمبيوتر ذاته. تأكد من توفر وثائق جهاز الكمبيوتر.

### **معلومات المنتج**

إذا كنت في حاجة لمعلومات حول منتجات إضافية متاحة من Dell، أو إذا كنت ترغب في إرسال طلب، قم بزيارة موقع Dell على اإلنترنت على **com.dell.www**. للتعرف على رقم الهاتف الذي يمكنك االتصال به من منطقتك أو للتحدث إلى مسؤول المبيعات، انظر "االتصال بشركة Dell "في صفحة .[58](#page-14-1)

**إرجاع عناصر لإلصالح أو االئتمان في فترة الضمان**

قم بتجهيز جميع العناصر الجاري إرجاعها، سواء لإلصالح أو االئتمان، كما يلي:

**مالحظة:** قبل أن تقوم بإرجاع المنتج إلى Dell، تأكد من إجراء نسخ احتياطي ألي بيانات على محرك القرص الصلب وعلى أي جهاز تخزين آخر في هذا المنتج. قم بإزالة أي وجميع المعلومات السرية ومعلومات الملكية والمعلومات الشخصية، باإلضافة إلى الوسائط القابلة لإلزالة مثل األقراص المضغوطة وبطاقات PC. ال تتحمل Dell المسئولية عن أي معلومات سرية أو

<span id="page-17-0"></span>معلومات ملكية أو شخصية، أو بيانات مفقودة أو تالفة، أو وسائط قابلة لإلزالة تالفة أو مفقودة قد يتم تضمينها مع المرتجعات.

- **.1** اتصل بشركة Dell للحصول على Material Return Number Authorization( رقم تفويض إرجاع المواد)، وقم بكتابته بوضوح على الصندوق من الخارج. للتعرف على رقم الهاتف الذي يمكنك االتصال به من منطقتك، انظر "االتصال بشركة Dell "في صفحة .[58](#page-14-1)
	- **.2** ضع في الصندوق نسخة من الفاتورة وخطاب يوضح سبب اإلرجاع.
- **.3** ضع نسخة من قائمة تدقيق التشخيص )انظر "قائمة تدقيق التشخيص" في صفحة [57](#page-15-1))، توضح الاختبار ات التي أجريتها وأية رسائل خطأ ظهرت عند استخدام Dell Diagnostics( انظر"Diagnostics Dell "في صفحة [41\(](#page-31-1).

**عناوين البريد اإللكتروني الخاصة بدعم Dell**

- mobile\_support@us.dell.com ·
	- support@us.dell.com ·
	- la-techsupport@dell.com · )دول أمريكا الالتينية والكاريبي فقط(
- **com.dell@apsupport**( دول آسيا/المحيط الهادي فقط)

**عناوين البريد اإللكتروني الخاصة بتسويق ومبيعات Dell**

- apmarketing@dell.com · )دول آسيا/المحيط الهادي فقط(
- **com.dell@canada\_sales**( كندا فقط(

**بروتوكول نقل الملفات مجهول )FTP)** ftp.dell.com ·

تسجيل الدخول كمستخدم: anonymous( مجهول(، واستخدم عنوان البريد اإللكتروني الخاص بك ليكون كلمة المرور الخاصة بك.

### **خدمة حالة الطلب المؤتمتة**

<span id="page-18-0"></span>للتحقق من حالة أي منتج من منتجات Dell التي طلبتها، يمكنك زيارة الموقع **com.dell.support**، أو يمكنك االتصال بخدمة حالة الطلب المؤتمتة. تظهر رسالة مسجلة ُطالبك بالمعلومات الالزمة لتحديد مكان الطلب الخاص بك ت وتقديم تقرير بشأنه. للتعرف على رقم الهاتف الذي يمكنك االتصال به من منطقتك، انظر "االتصال بشركة Dell " في صفحة .[58](#page-14-1)

إذا كان لديك أية مشكلة بشأن طلبك، مثل أجزاء مفقودة أو أجزاء خطأ أو فاتورة غير صحيحة، فاتصل بشركة Dell للحصول على مساعدة العمالء. اجعل فاتورتك أو استمارة التغليف في متناول يدك عند االتصال. للتعرف على رقم الهاتف الذي يمكنك االتصال به من منطقتك، انظر "االتصال بشركة Dell "في صفحة [.58](#page-14-1)

## <span id="page-19-1"></span>**الدعم الفني وخدمة العمالء**

تتوافر خدمة دعم Dell لإلجابة عن استفساراتك حول أجهزة Dell. يستخدم فريق العمل بالدعم لدينا برامج تشخيصية على أجهزة الكمبيوتر لتوفير أجوبة سريعة ودقيقة.

لالتصال بخدمة دعم Dell، انظر "قبل االتصال" في صفحة،56 ثم قم باإلطالع على معلومات االتصال الخاصة بمنطقتك أو انتقل إلى **manuals/com.dell.support**.

### **DellConnect**

™DellConnect هي عبارة عن أداة بسيطة للوصول عبر اإلنترنت، تتيح لموظف الخدمة والدعم التابع لشركة Dell الوصول إلى الكمبيوتر الخاص بك من خالل اتصال واسع النطاق وتشخيص المشكلة التي يواجهها الكمبيوتر لديك وإصالحها، وذلك كله تحت إشرافك. لمزيد من المعلومات، انتقل إلى **dellconnect/com.dell.support**.

### **الخدمات عبر اإلنترنت**

<span id="page-19-0"></span>يمكنك التعرف على منتجات Dell والخدمات التي تقدمها على مواقع الويب التالية:

- www.dell.com •
- **ap/com.dell.www**( دول آسيا/المحيط الهادي فقط(
	- **jp/com.dell.www**( اليابان فقط(
	- **com.dell.euro.www**( أوروبا فقط(
- **la/com.dell.www**( دول أمريكا الالتينية والكاريبي(
	- **ca.dell.www**( كندا فقط(

يمكنك الوصول إلى دعم Dell عبر مواقع الويب وعناوين البريد اإللكتروني التالية:

**مواقع ويب الخاصة بدعم Dell**

- support.dell.com ·
- **com.dell.jp.support**( اليابان فقط(
- **com.dell.euro.support**( أوروبا فقط(

**الحصول على التعليمات**

إذا كنت تواجه مشكلة تتعلق بجهاز الكمبيوتر لديك، فيمكنك إكمال الخطوات التالية لتشخيص واستكشاف المشكلة وإصالحها:

- **.1** انظر "حل المشاكل" في صفحة [30](#page-42-1) لإلطالع على المعلومات واإلجراءات التي تتعلق بالمشكلة التي يواجهها الكمبيوتر.
	- **.2** انظر "Diagnostics Dell "في صفحة [41](#page-31-1) لإلطالع على اإلجراءات الخاصة بكيفية تشغيل .Dell Diagnostics
	- **.3** قم بملء "قائمة تدقيق التشخيص" في صفحة .[57](#page-15-1)
- **.4** استخدم مجموعة برامج Dell الشاملة للخدمات الفورية المتاحة على موقع دعم Dell )**manuals/com.dell.support** )للحصول على تعليمات حول إجراءات التثبيت واستكشاف األخطاء وإصلاحها. انظر "الخدمات عبر الإنترنت" في صفحة [53](#page-19-1) ً للحصول على قائمة أكثر شموال لدعم Dell عبر اإلنترنت.
	- **.5** إذا لم تؤدي الخطوات السابقة إلى حل المشكلة، انظر "االتصال بشركة Dell "في صفحة .[58](#page-14-1)
- <span id="page-20-0"></span>**مالحظة:** اتصل بدعم Dell من هاتف قريب أو من جهاز الكمبيوتر حتى يتمكن فريق الدعم من مساعدتك بأية إجراءات ضرورية.
- مالحظة: قد لا يتوفر نظام Express Service Code )كود الخدمة السريعة( من Dell في جميع الدول.

عند مطالبتك من قبل نظام هاتف Dell المؤتمت، قم بإدخال Express Service Code (كود الخدمة السريعة) لتوجيه المكالمة مباشرةُ إلى مسؤول الدعم المناسب. إذا لم يكن لديك Express Service Code (كود الخدمة السريعة)، فافتح مجلد **Accessories Dell**( ملحقات Dell)، وانقر نقرا ً فوق الرمز **Code Service Express**( كود مزدوجا الخدمة السريعة)، واتبع التوجيهات.

**ملاحظة:** بعض الخدمات التالية لا تكون متاحة دائماً في جميع األماكن خارج قارة أمريكا. اتصل بممثل Dell المحلي للحصول على معلومات عن الخدمات المتاحة.

#### **إعادة تثبيت نظام التشغيل**

#### <sup>R</sup>**Windows**® **Microsoft**

يمكن أن تستغرق عملية إعادة التثبيت من ساعة إلى ساعتين ً حتى تكتمل. بعد إعادة تثبيت نظام التشغيل، يجب عليك أيضا إعادة تثبيت برامج تشغيل الأجهزة وبر نامج الحماية من الفير وسات والبر امج الأخرى.

- **.1** احفظ أية ملفات مفتوحة، ثم أغلقها، وقم بإنهاء أي برامج مفتوحة.
- **.2** أدخل قرص System Operating( نظام التشغيل(.
	- **.3** انقر فوق **Exit**( إنهاء( إذا ظهرت رسالة **Install Windows**( تثبيت Windows).
		- **.4** قم بإعادة تشغيل الكمبيوتر.
		- **.5** عند ظهور شعار DELL، اضغط على >12F > على الفور.
- **ملاحظة:** إذا انتظرت وقتًا طويلاً جدًا وظهر شعار نظام التشغيل، فواصل االنتظار حتى ترى سطح مكتب RWindows® Microsoft؛ ثم قم بإيقاف تشغيل جهاز الكمبيوتر والمحاولة مرة أخرى.
- <span id="page-21-0"></span>**مالحظة:** تعمل الخطوات التالية على تغيير تتابع التمهيد لمرة واحدة فقط. في المرة التالية التي تقوم فيها بتشغيل الكمبيوتر ، يتم تمهيده طبقًا للأجهزة المحددة في برنامج إعداد النظام.
	- **.6** عند ظهور قائمة جهاز التمهيد، قم بتمييز **Drive RW-CD/DVD/CD**( محرك أقراص RW-CD/DVD/CD )واضغط على >Enter>.
- **.7** اضغط على أي مفتاح من أجل **ROM-CD from Boot**  )التمهيد من القرص المضغوط(. اتبع اإلرشادات التي تظهر على الشاشة إلتمام عملية التثبيت.

**ليغشتلا ماظن ةداعتسا**

### **إعادة تثبيت نظام التشغيل قبل البدء**

إذا كنت تفكر في إعادة تثبيت نظام التشغيل RWindows® Microsoft لتصحيح مشكلة ما ببرنامج تشغيل تم تثبيته حديثاً، فحاول أولاً استخدام أداة Windows Device Driver Rollback (استعادة برنامج تشغيل الجهاز من Windows). إذا لم يحل Driver Device Rollback( استعادة برنامج تشغيل الجهاز( المشكلة، فاستخدم Restore System( استعادة النظام( إلعادة نظام التشغيل إلى حالة التشغيل التي كان عليها قبل أن يتم تثبيت برنامج التشغيل الجديد للجهاز. انظر "استعادة نظام التشغيل" في صفحة [45](#page-27-0)

**تنبيه: قبل القيام بالتثبيت، قم بإجراء نسخ احتياطي لجميع ملفات البيانات الموجودة على محرك القرص الصلب األساسي. للقيام بالتهيئة التقليدية لمحرك القرص الصلب، يكون محرك القرص الصلب األساسي هو أول محرك أقراص يكتشفه الكمبيوتر**.

إلعادة تثبيت Windows، تحتاج إلى العناصر التالية:

- <span id="page-22-0"></span> قرص System Operating Dell( نظام تشغيل Dell)
- قرص Dell *Drivers and Utilities* (برامج التشغيل ) واألدوات المساعدة من Dell )

**مالحظة:** يحتوي قرص Utilities and Drivers Dell )برامج التشغيل واألدوات المساعدة من Dell )على برامج التشغيل التي تم تثبيتها أثناء تجميع الكمبيوتر. استخدم قرص Utilities and Drivers Dell )برامج التشغيل واألدوات المساعدة من Dell )لتحميل أي برامج تشغيل مطلوبة. تبعاً للمنطقة التي طلبت فيها جهاز الكمبيوتر أو إذا طلبت القرص، قد ال يتم إرسال قرص Utilities and Drivers Dell( برامج التشغيل واألدوات المساعدة من Dell )وقرص نظام التشغيل Operating System (نظام التشغيل) مع الكمبيوتر الخاص بك.

#### **إجراء استعادة نسخة المصنع األصلية من Dell**

- **.1** قم بتشغيل الكمبيوتر. عند ظهور شعار Dell، اضغط على >8F >عدة مرات للوصول إلى إطار **Advanced Boot Options** (خيارات التمهيد المتقدمة).
	- **ملاحظة:** إذا انتظرت وقتًا طويلاً جدًا وظهر شعار نظام التشغيل، فواصل االنتظار حتى ترى سطح مكتب الاً Microsoft® Windows® (Microsoft) الم قم بإيقاف تشغيل جهاز الكمبيوتر والمحاولة مرة أخرى.
		- **.2** حدد **Computer Your Repair** )إصالح جهاز الكمبيوتر ).
			- **.3** يظهر إطار **Options Recovery System**  )خيارات استرداد النظام(.
	- **.4** حدد تخطيط لوحة المفاتيح وانقر فوق **Next** )التالي(.
	- **.5** للوصول إلى خيارات االسترداد، قم بتسجيل الدخول كمستخدم محلي. للوصول إلى مطالبة األوامر، اكتب administrator( مسؤول( في حقل **User name** )اسم المستخدم( ثم انقر فوق **OK** )موافق(.
- **.6** انقر فوق **Restore Image Factory Dell** )استعادة نسخة المصنع األصلية من Dell). تظهر شاشة ترحيب **Restore Image Factory Dell** )استعادة نسخة المصنع األصلية من Dell).
- **ملاحظة:** وفقًا للتهيئة التي قمت بها، قد تحتاج إلى تحديد **Tools Factory Dell**( أدوات مصنع Dell)، ثم **Restore Image Factory Dell**( استعادة نسخة المصنع األصلية من Dell).
	- **.7** انقر فوق **Next**( التالي(. تظهر شاشة **Confirm Deletion Data**( تأكيد حذف البيانات(.
- **مالحظة:** إذا لم ترغب في المتابعة باستخدام Factory Image Restore (استعادة صورة المصنع)، فانقر فوق **Cancel**( إلغاء(.
- **.8** انقر فوق مربع التحديد لتأكيد رغبتك في متابعة إعادة تهيئة القرص الصلب واستعادة برامج النظام إلى إعدادات المصنع، ثم انقر فوق **Next** )التالي(. تبدأ عملية االستعادة وقد تستغرق خمس دقائق أو أكثر حتى

تكتمل. تظهر رسالة عند استعادة نظام التشغيل والتطبيقات المثبتة في المصنع إلى إعدادات المصنع.

**.9** انقر فوق **Finish**( إنهاء(، وأعد تشغيل الكمبيوتر.

<span id="page-24-0"></span>استخدم Restore Image Factory Dell( استعادة نسخة المصنع األصلية من Dell )فقط كآخر وسيلة الستعادة نظام التشغيل. تعمل هذه الخيارات على استعادة القرص الصلب إلى حالة التشغيل التي كان عليها عند قيامك بشراء الكمبيوتر. يتم حذف أية برامج أو ملفات تمت إضافتها بعد استالم الكمبيوتر — بما في ذلك ملفات البيانات — بشكل دائم من على محرك القرص الصلب. تتضمن ملفات البيانات المستندات وجداول البيانات ورسائل البريد اإللكتروني والصور الرقمية وملفات الموسيقى وغير ذلك. قم بإجراء نسخ احتياطي للبيانات باستخدام Restore Image Factory( استعادة نسخة المصنع الأصلية)، إن أمكن.

### **استعادة نسخة المصنع األصلية من Dell**

**تنبيه: يؤدي استخدام Image Factory Dell Restore( استعادة نسخة المصنع األصلية من Dell) إلى حذف كافة البيانات الموجودة على محرك القرص الصلب بشكل دائم وإزالة أية برامج أو برامج تشغيل تم تثبيتها بعد استالم الكمبيوتر. قم بإجراء نسخ احتياطي للبيانات قبل استخدام هذا الخيار، إن أمكن. استخدم Restore Image Factory Dell( استعادة نسخة المصنع من Dell )فقط إذا لم تحل Restore System )استعادة النظام( مشكلة نظام التشغيل الخاص بك.**

**مالحظة:** قد ال تكون ميزة Image Factory Dell Restore( استعادة نسخة المصنع األصلية من Dell ) متاحة في بعض الدول أو على بعض أجهزة الكمبيوتر.

لتحديد جدول زمني لعمليات النسخ االحتياطي:

- **.1** ً انقر نقر ً ا مزدوجا فوق رمز Local DataSafe Dell الموجود على شريط المهام.
- **.2** اختر **Backup System Full**( نسخ احتياطي للنظام بالكامل) لإنشاء وتحديد جودل زمني للنسخ الاحتياطي التلقائي لكل البيانات الموجودة في الكمبيوتر الخاص بك.

الستعادة البيانات:

- **.1** أوقف تشغيل الكمبيوتر.
- **.2** ً قم بإزالة أي مكونات داخلية تم إضافتها مؤخرا وأفصل األجهزة، مثل محرك األقراص USB أو الطابعة أو ما شابه ذلك.
- **مالحظة:** ال تقم بفصل الشاشة ولوحة المفاتيح والماوس وكابل الطاقة.
	- **.3** قم بتشغيل الكمبيوتر.
- **.4** عند ظهور شعار Dell، اضغط على >8F >عدة مرات للوصول إلى إطار **Options Boot Advanced** )خيارات التمهيد المتقدمة(.
- <span id="page-25-0"></span>**ملاحظة:** إذا انتظرت وقتًا طويلاً جدًا وظهر شعار نظام التشغيل، فواصل االنتظار حتى ترى سطح مكتب الاستان بيان السنيل جهاز Microsoft® Windows® الكمبيوتر والمحاولة مرة أخرى.
	- **.5** حدد **Computer Your Repair** )إصالح جهاز الكمبيو تر ).
- **.6** حدد **and Recovery Image Factory Dell Options DataSafe**( خيارات استعادة نسخة المصنع األصلية وDataSafe)، ثم اتبع اإلرشادات التي تظهر على الشاشة.
	- **مالحظة:** تعتمد المدة التي تستغرقها عملية االستعادة على مقدار البيانات التي سيتم استعادتها.
- **مالحظة:** للمزيد من المعلومات، انظر، انظر المقال 35356 article في قاعدة المعارف على موقع دعم Dell على **com.dell.support**.

- **التراجع عن آخر استعادة للنظام**
- **مالحظة:** قبل التراجع عن آخر استعادة للنظام، قم بحفظ وإغالق أي ملفات مفتوحة، وإنهاء أي برامج مفتوحة. ال تقم بتبديل أو فتح أو حذف أي ملفات أو برامج حتى يتم االنتهاء من استعادة النظام.
	- 1. انقر فوق **Start** (ابدأ)
	- **.2** في مربع **Search Start** )بدء البحث(، اكتب Restore System( استعادة النظام( واضغط على >Enter>.
- **.3** انقر فوق **restoration last my Undo**( التراجع عن آخر استعادة(، ثم انقر فوق **Next**( التالي(.

### <span id="page-26-0"></span>**Local DataSafe Dell Backup**

**مالحظة:** قد ال يتوفر برنامج DataSafe Dell Backup Local في جميع المناطق.

إن Backup Local DataSafe Dell هو عبارة عن برنامج تطبيقي يعمل على استعادة الكمبيوتر الخاص بك إذا فقدت البيانات نتيجة هجوم أحد الفيروسات أو حذف ملفات أو مجلدات هامة عن طريق الخطأ أو إذا تعطل محرك القرص الصلب.

يسمح لك هذا البرنامج بالتالي:

- استعادة الملفات والمجلدات
- استعادة محرك القرص الصلب إلى وضع التشغيل الذي كان عليه عند شرائك للكمبيوتر، وذلك دون محو الملفات والبيانات الشخصية الموجودة

### <span id="page-27-0"></span>**استعادة النظام**

توفر أنظمة تشغيل Windows خيار Restore System )استعادة النظام( والذي يتيح لك استعادة جهاز الكمبيوتر إلى حالة التشغيل التي كان عليها من قبل )دون التأثير على ملفات البيانات)، وذلك إذا أدت أية تغيير ات تم إجر اؤها على الأجهزة أو البرامج أو إعدادات النظام الأخرى إلى ترك الكمبيوتر في حالة تشغيل غير مرغوب فيها. وسيكون من الممكن عكس كافة التغييرات التي سيقوم خيار Restore System( استعادة النظام) بتطبيقها على الكمبيوتر.

**تنبيه: قم بعمل نسخ احتياطية من ملفات البيانات الخاصة بك بشكل منتظم. ال يراقب خيار System Restore( استعادة النظام( ملفات البيانات الخاصة بك وال يستردها.**

**مالحظة:** يمكن تطبيق اإلجراءات المذكورة في هذا المستند للعرض االفتراضي في Windows، لذلك قد ال تنطبق إذا قمت بضبط كمبيوتر TMDell الخاص بك على عرض Classic Windows( Windows الكالسيكي(.

#### **بدء استعادة النظام**

- **1** انقر فوق **Start** (ابدأ) <del>1</del>
- **.2** في مربع **Search Start** )بدء البحث(، اكتب Restore System( استعادة النظام( واضغط على >Enter>.
- **مالحظة:** قد يظهر إطار **Control Account User** )التحكم بحساب المستخدم(. إذا كنت أحد المسئولين على الكمبيوتر، فانقر فوق **Continue**( متابعة(؛ وإال فقم باالتصال بالمسئول الخاص بك لمتابعة اإلجراء المطلوب.
	- **.3** انقر فوق **Next**( التالي( واتبع باقي المطالبات التي تظهر على الشاشة.

إذا لم تحل أداة Restore System( استعادة النظام( المشكلة، فيمكنك التراجع عن آخر عملية استعادة للنظام.

**استعادة نظام التشغيل**

يمكنك استعادة نظام التشغيل الخاص بك بالطرق التالية:

- تعمل أداة Restore System( استعادة النظام( على استعادة الكمبيوتر إلى حالة تشغيل سابقة دون التأثير على ملفات البيانات. استخدم Restore System( استعادة النظام( كأول حل الستعادة نظام التشغيل الخاص بك واالحتفاظ بملفات البيانات.
- يعمل برنامج Backup Local DataSafe Dell على استعادة محرك القرص الصلب الخاص بك إلى وضع التشغيل الذي كان عليه عند شرائك للكمبيوتر، وذلك دون محو أي ملفات بيانات. استخدم هذا الخيار إذا لم تحل أداة Restore System( استعادة النظام( مشكلتك.
- <span id="page-28-0"></span> يعمل Restore Image Factory Dell( استعادة نسخة المصنع األصلية من Dell )على استعادة القرص الصلب إلى حالة التشغيل التي كان عليها عند قيامك بشراء الكمبيوتر. يؤدي هذا اإلجراء إلى حذف كافة البيانات الموجودة على محرك القرص الصلب بشكل دائم وإزالة أية برامج تم تثبيتها بعد استالم الكمبيوتر. استخدم Restore Image Factory Dell )استعادة نسخة المصنع األصلية من Dell )فقط إذا لم تحل Restore System( استعادة النظام( مشكلة نظام التشغيل الخاص بك.
- إذا تسلمت قرص نظام التشغيل مع جهاز الكمبيوتر، فيمكنك استخدامه الستعادة نظام التشغيل الخاص بك. ومع ذلك، يؤدي استخدام قرص نظام التشغيل إلى حذف كافة البيانات الموجودة على محرك القرص الصلب. استخدم القرص فقط إذا لم تنجح أداة Restore System( استعادة النظام( في مشكلة نظام التشغيل الخاص بك.

#### **بدء تشغيل Diagnostics Dell من قرص Utilities and Drivers( برامج التشغيل واألدوات المساعدة(**

- **.1** أدخل قرص Utilities and Drivers( برامج التشغيل والأدوات المساعدة).
- **.2** قم بإيقاف تشغيل الكمبيوتر، ثم إعادة تشغيله. عند ظهور الشعار DELL، اضغط >12F >على الفور.
- ملا**حظة:** إذا انتظرت وقتًا طويلاً جدًا وظهر شعار نظام التشغيل، فواصل االنتظار حتى ترى سطح مكتب RWindows® Microsoft؛ ثم قم بإيقاف تشغيل جهاز الكمبيوتر والمحاولة مرة أخرى.
- **مالحظة:** تعمل الخطوات التالية على تغيير تتابع التمهيد لمرة واحدة فقط. في المرة التالية التي تقوم فيها بتشغيل الكمبيوتر ، يتم تمهيده طبقًا للأجهزة المحددة في برنامج إعداد النظام.
	- **.3** عند ظهور قائمة جهاز التمهيد، قم بتمييز **RW-CD/DVD/CD** واضغط على >Enter>.
	- **.4** حدد الخيار **ROM-CD from Boot** )التمهيد من محرك الأقراص المضغوطة) من القائمة التي تظهر واضغط على >Enter>.
- **.5** اكتب 1 لبدء تشغيل قائمة CD( القرص المضغوط( واضغط على >Enter >للمتابعة.
- **.6** حدد **Diagnostics Dell Bit 32 the Run** )تشغيل 32 بت Diagnostics Dell )من القائمة المرقمة. إذا ظهر في القائمة إصدارات متعددة، حدد اإلصدار الذي يتناسب مع الكمبيوتر الخاص بك.
	- **.7** حدد االختبار الذي ترغب في تشغيله.
- **.8** إذا واجهت مشكلة أثناء إجراء أحد االختبارات، ستظهر ّ رسالة تحمل رمز خطأ ووصف المشكلة. دون رمز الخطأ ووصف المشكلة، واتصل بشركة Dell( انظر "االتصال بشركة Dell "في صفحة [58](#page-14-1)(.
	- **مالحظة:** ستجد رقم رمز الخدمة Tag Service )عالمة الخدمة( الخاص بالكمبيوتر أعلى شاشة كل اختبار. إذا اتصلت بـ Dell، فسيطلب منك مسئول الدعم الفني تزويده برمز الخدمة الخاص بك.
- **.9** عند انتهاء االختبارات، أغلق شاشة االختبار للعودة إلى إطار **Option An Choose**( اختر أحد الخيارات(. إلنهاء Diagnostics Dell وإعادة تشغيل الكمبيوتر، انقر فوق **Exit**( إنهاء(.
	- **1010**قم بإزالة قرص Utilities and Drivers( برامج التشغيل والأدوات المساعدة).

ا**ستخدام أدو** ات الدعم

في حالة تنشيط التقييم الذاتي قبل التمهيد )PSA):

- a. يبدأ PSA (التقييم الذاتي قبل التمهيد) في تشغيل االختبارات.
- b. إذا اكتمل PSA بنجاح، فسيتم عرض الرسالة التالية: "been have problems No found with this system so far. Do you want to run the remaining memory tests? This will take about 30 minutes or more. Do you want to continue? .(Recommended( "(لم يتم العثور على أي مشكلة بهذا النظام حتى اآلن. هل تريد إجراء بقية اختبارات الذاكرة؟ سيستغرق هذا حوالي 30 دقيقة أو أكثر . هل تريد المتابعة؟ (يوصى به) )
- c. إذا كنت تعاني من مشاكل في الذاكرة، فاضغط على >y>، وإال فاضغط على >n>. سوف تظهر لك الرسالة التالية:

Booting Dell Diagnostic" Utility Partition, Press .continue to key any( "تشغيل قسم أداة التشخيص المساعدة Dell. اضغط على أي مفتاح للمتابعة.)

d. اضغط على أي مفتاح لالنتقال إلى إطار **Choose Option An**( اختر أحد الخيارات(.

إذا لم يتم استدعاء تقييم النظام قبل التمهيد:

اضغط على أي مفتاح لبدء تشغيل Diagnostics Dell من قسم الأداة المساعدة للتشخيص الموجود على محرك القرص الصلب لديك وانتقل إلى اإلطار **Option An Choose** )اختيار أحد الخيارات(.

**.4** حدد االختبار الذي ترغب في تشغيله.

- **.5** إذا واجهت مشكلة أثناء إجراء أحد االختبارات، ستظهر ّ رسالة تحمل رمز خطأ ووصف المشكلة. دون رمز الخطأ ووصف المشكلة، واتصل بشركة Dell( انظر "االتصال بشركة Dell "في صفحة [58](#page-14-1)(.
	- **مالحظة:** ستجد رقم رمز الخدمة Tag Service )عالمة الخدمة( الخاص بالكمبيوتر أعلى شاشة كل اختبار. إذا اتصلت بـ Dell، فسيطلب منك مسئول الدعم الفني تزويده برمز الخدمة الخاص بك.
- **.6** عند انتهاء االختبارات، أغلق شاشة االختبار للعودة إلى اإلطار **Option An Choose**( اختيار أحد الخيارات(. إلنهاء Diagnostics Dell وإلعادة تشغيل الكمبيوتر، انقر فوق **Exit**( إنهاء(.

## <span id="page-31-1"></span>**Dell Diagnostics**

إذا واجهت مشكلة في الكمبيوتر الخاص بك، فقم بإجراء الفحوصات الموضحة في "مشاكل البرامج وعدم االستجابة لألوامر" في صفحة [34](#page-38-1) وقم بتشغيل Diagnostics Dell قبل االتصال بشركة Dell للحصول على المساعدة الفنية.

يوصى بطباعة هذه اإلجراءات قبل الشروع في الفحص.

- **مالحظة:** يعمل Diagnostics Dell على أجهزة كمبيوتر Dell فقط.
- **مالحظة:** القرص Utilities and Drivers( برامج التشغيل والأدوات المساعدة) اختيار ي وقد لا يرد مع جهاز الكمبيوتر الخاص بك.

انظر القسم الخاص بإعداد النظام في دليل الخدمة ومراجعة معلومات تهيئة الكمبيوتر الخاص بك والتأكد من أن الجهاز الذي ترغب في اختباره معروضاً في برنامج إعداد النظام ونشطاً<sub>.</sub>

قم ببدء تشغيل Diagnostics Dell من محرك القرص الصلب أو من قرص Utilities and Drivers( برامج التشغيل والأدوات المساعدة).

### <span id="page-31-0"></span>**بدء تشغيل Diagnostics Dell من محرك القرص الصلب**

يوجد Diagnostics Dell في قسم مخفي خاص بأداة التشخيص المساعدة على محرك القرص الصلب لديك.

- **مالحظة:** إذا لم يتمكن الكمبيوتر من عرض صورة الشاشة، فاتصل بشركة Dell( انظر "االتصال بشركة Dell " في صفحة [58\(](#page-14-1).
	- **.1** تأكد من أن الكمبيوتر موصل بمأخذ تيار كهربي يعمل بكفاءة.
		- **.2** قم بتشغيل )أو إعادة تشغيل( الكمبيوتر الخاص بك.
	- عند ظهور الشعار TM **.3** DELL، اضغط على >12F > على الفور. حدد **Diagnostics**( تشخيصات( من قائمة التمهيد واضغط على >Enter>.
	- **ملاحظة:** إذا انتظرت وقتًا طويلاً جدًا وظهر شعار نظام التشغيل، فواصل االنتظار حتى ترى سطح مكتب RWindows® Microsoft؛ ثم قم بإيقاف تشغيل جهاز الكمبيوتر والمحاولة مرة أخرى.
- **مالحظة:** إذا شاهدت رسالة تبين عدم العثور على قسم األداة المساعدة للتشخيص، فقم بتشغيل Diagnostics Dell من قرص Utilities and Drivers( برامج التشغيل واألدوات المساعدة(.

**error current over USB( خطأ جهاز USB بحاجة لتيار أعلى(** — قم بفصل جهاز USB. يحتاج جهاز USB الخاص بك إلى المزيد من الطاقة ليعمل بكفاءة. استخدم مصدر طاقة خارجي لتوصيل جهاز USB، أو إذا كان الجهاز يحتوي على كابلين USB، قم بتوصيل كليهما.

**NOTICE - Hard Drive SELF MONITORING system** has reported that a parameter **has exceeded its normal operating range. Dell recommends that you back up your** *data regularly. A parameter out of range* **hard hard potential hard potential hard problem drive( إشعار - أظهر نظام المراقبة الذاتي للقرص الصلب أن أحد المعامالت قد تجاوز معدل التشغيل الطبيعي له، توصي Dell بأن تقوم بإجراء نسخ احتياطي لبياناتك بشكل منتظم. فقد يشير المعامل الذي تجاوز نطاق تشغيله أو ال يشير إلى وجود مشكلة محتملة في محرك القرص الصلب(** — خطأ في T.R.A.M.S، من الممكن وجود عطل في محرك القرص الصلب. انظر "االتصال بشركة Dell "في صفحة [58](#page-14-1) للحصول على المساعدة.

## <span id="page-32-0"></span>**أداة استكشاف أخطاء األجهزة وإصالحها**

إذا لم يتم اكتشاف أحد األجهزة أثناء إعداد نظام التشغيل أو إذا تم اكتشافه لكن تمت تهيئته بشكل غير صحيح، فيمكنك استخدام **Troubleshooter Hardware**( أداة استكشاف أخطاء الأجهزة وإصلاحها) لحل عدم التوافق.

لبدء تشغيل أداة استكشاف أخطاء األجهزة وإصالحها:

- **.1** انقر فوق **Start**( ابدأ( ← **Support and Help** )التعليمات والدعم(.
	- **.2** اكتب troubleshooter hardware (أداة استكشاف أخطاء الأجهزة وإصلاحها) في حقل البحث واضغط على <Enter> (إدخال) لبدء البحث.
- ًا **.3** في نتائج البحث، حدد الخيار الذي يقدم أفضل وصف للمشكلة واتبع باقي خطوات استكشاف األخطاء وإصالحها.

**error checksum CMOS )خطأ في المجموع االختباري لـ CMOS** — **)**خلل محتمل في اللوحة األم أو انخفاض مستوى شحن بطارية RTC. يلزم استبدال البطارية. انظر دليل الخدمة على موقع دعم Dell على اإلنترنت على **manuals/com.dell.support** أو انظر "االتصال بشركة Dell "في صفحة [58](#page-14-1) للحصول على المساعدة.

**failure fan CPU( عطل في مروحة وحدة المعالجة المركزية(** — تعطلت مروحة وحدة المعالجة المركزية. يلزم استبدال مروحة وحدة المعالجة المركزية CPU. انظر دليل الخدمة على موقع دعم Dell على **manuals/com.dell.support**.

**failure drive disk-Hard( خلل في محرك القرص الصلب(** — احتمال حدوث خلل في محرك القرص الصلب أثناء اختبار تمهيد محرك القرص الصلب POST HDD. انظر "االتصال بشركة Dell "في صفحة [58](#page-14-1) للحصول على المساعدة. **failure read drive disk-Hard( خلل في قراءة محرك القرص الصلب(** — احتمال حدوث خلل في محرك القرص الصلب أثناء اختبار تمهيد محرك القرص الصلب HDD. انظر "االتصال بشركة Dell "في صفحة [58](#page-14-1) للحصول على المساعدة. **failure Keyboard( خلل في لوحة المفاتيح(** — استبدل لوحة المفاتيح أو افحص الكابل للتأكد من توصيله بإحكام.

**available device boot No )ال يوجد جهاز تمهيد متاح(** — ال يوجد قسم قابل للتمهيد على محرك القرص الصلب أو أن كابل محرك القرص الصلب غير مثبت بإحكام أو ال يوجد جهاز قابل للتمهيد.

- إذا كان محرك القرص الصلب هو جهاز التمهيد الخاص بك، فتأكد من توصيل الكابالت ومن تركيب محرك القرص وتثبيته بشكل صحيح وتقسيمه كجهاز تمهيد.
- ادخل إلى إعداد النظام وتأكد أن معلومات تتابع التمهيد صحيحة. انظر دليل الخدمة على موقع دعم Dell على **manuals/com.dell.support**.

**interrupt tick timer No( عدم وجود توقف لمؤشر المؤقت(** — من المحتمل وجود عطل في إحدى رقاقات لوحة النظام أو خلل في اللوحة األم. انظر دليل الخدمة على موقع دعم Dell على اإلنترنت على

**manuals/com.dell.support** أو انظر "االتصال بشركة Dell "في صفحة [58](#page-14-1) للحصول على المساعدة.

### **System Your About**

)حول النظام الخاص بك( )System Documentation( وثائق النظام( وInformation Warranty( معلومات الضمان( وInformation System )معلومات النظام( و& Upgrades Accessories( الترقيات والملحقات((

للمزيد من المعلومات حول **Center Support Dell** )مركز دعم Dell )وأدوات الدعم المتاحة، انقر فوق عالمة التبويب **Services**( خدمات( على **manuals/com.dell.support**.

<span id="page-34-0"></span>في حالة وجود مشكلة أو خلل بالكمبيوتر الخاص بك، قد يقوم بعرض إحدى رسائل النظام التي ستساعدك على تحديد سبب المشكلة واإلجراء الالزم لحل المشكلة.

**رسائل النظام**

**مالحظة:** إذا لم تكن الرسالة التي تلقيتها مدرجة في األمثلة التالية، فانظر الوثائق الخاصة إما بنظام التشغيل أو البرنامج الذي كان قيد التشغيل عند ظهور الرسالة.

**Alert! Previous attempts at booting this system have failed at checkpoint [nnnn].** *For help in resolving this problem, please* **note this checkpoint and contact Dell Support Technical( تنبيه! فشل المحاوالت السابقة لتمهيد هذا النظام عند نقطة المراجعة ]nnnn[، للمساعدة على حل هذه المشكلة، الرجاء مالحظة نقطة المراجعة هذه واالتصال بالدعم الفني لشركة Dell** — **)**فشل الكمبيوتر في استكمال إجراءات التمهيد ثالث مرات متتابعة بسبب نفس الخطأ )انظر "االتصال بشركة Dell "في صفحة [58](#page-14-1) للحصول على المساعدة(.

# **استخدام أدوات الدعم**

### **مركز دعم Dell**

يساعدك Center Support Dell( مركز دعم Dell )في العثور على ما تحتاجه من خدمة ودعم ومعلومات خاصة بالنظام. لتشغيل التطبيق، انقر فوق الرمز <mark>في أ</mark>في شريط المهام. تعرض الصفحة الرئيسية لـ **Center Support Dell** )مركز دعم Dell )رقم موديل الكمبيوتر ورمز الخدمة السريعة ومعلومات االتصال الخاصة بالخدمة.

توفر الصفحة الرئيسية كذلك ارتباطات للوصول إلى:

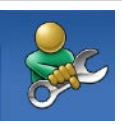

**Help Self**( التعليمات الذاتية( )Troubleshooting( استكشاف األخطاء وإصالحها( وSecurity )األمان( وPerformance System )أداء النظام( وInternet/Network )الشبكة/اإلنترنت( وRecovery /Backup )النسخ االحتياطي/االسترداد( وsystem operating Windows )نظام التشغيل Windows))

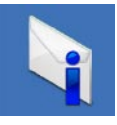

**Alerts**( التنبيهات( )تنبيهات الدعم الفني الخاصة بالكمبيوتر(

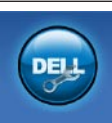

**Assistance from Dell** )المساعدة من Dell( )Technical Support with DellConnect<sup>\*</sup> )الدعم الفني باستخدام TMDellConnect ) وService Customer( خدمة العمالء( وTutorials and Training( التدريب والبرامج التعليمية) وHow-To Help TMCall on Dell with( كيفية الحصول على التعليمات من خالل المساعدة الفورية Online Scan , (Dell on Call™ الفحص عبر) with PC CheckUp اإلنترنت باستخدام CheckUp PC))
**لكاشملا لح**

- قم بحفظ وإغالق أي ملفات أو برامج مفتوحة وأوقف تشغيل الكمبيوتر من قائمة **Start**( ابدأ( .
- انظر وثائق البرنامج أو اتصل بالجهة المصنعة للبرنامج، للحصول على المعلومات الخاصة باستكشاف األخطاء وإصالحها:
	- تأكد من توافق البرنامج مع نظام التشغيل المثبت على الكمبيوتر.
	- تأكد من إيفاء الكمبيوتر الخاص بك بالحد األدنى من متطلبات الأجهزة اللازمة لتشغيل البرنامج. راجع وثائق البرنامج للحصول على المعلومات. – تأكد من تثبيت البرنامج وتهيئته بشكل صحيح.
- تحقق من عدم تعارض برامج تشغيل األجهزة مع البرنامج.
- إذا لزم األمر، قم بإلغاء تثبيت البرنامج ثم إعادة تثبيته مرة أخرى.

**إذا توقف الكمبيوتر عن االستجابة أو ظهرت شاشة زرقاء ثابتة** —

**تنبيه: قد تفقد البيانات إذا لم تتمكن من إيقاف تشغيل نظام التشغيل.**

إذا لم تستطع الحصول على استجابة بالضغط على مفتاح ضمن لوحة المفاتيح أو تحريك الماوس، فاضغط مع االستمرار على زر الطاقة من 8 إلى 10 ثوان على الأقل حتى يتوقف الكمبيوتر عن العمل. ثم أعد تشغيل الكمبيوتر.

**إذا تم تصميم أحد البرامج لالستخدام مع نظام تشغيل RWindows® Microsoft سابق** — قم بتشغيل Program Compatibility Wizard (معالج توافق البرامج). يقوم Wizard Compatibility Program( معالج توافق البرامج) بتهيئة أحد البرامج حتى يعمل في بيئة مماثلة لبيئات إصدار سابق من أنظمة تشغيل RWindows® Microsoft.

#### Windows Vista®

- **.1** أنقر فوق **Start**( ابدأ( ← **Panel Control** )لوحة التحكم(← **Programs**( برامج(← **Use version this with program older an Windows of**( استخدم برنامج أقدم مع هذا اإلصدار من Windows).
	- **.2** في شاشة الترحيب، انقر فوق **Next**( التالي(.
		- **.3** اتبع اإلرشادات الموضحة على الشاشة.

Windows<sup>®</sup> 7

- 1. انقر فوق **Start** (ابدأ) <sup>1</sup>
- **.2** في مربع البحث، اكتب older an Use program with this version of Windows( استخدم برنامج أقدم مع هذا اإلصدار من Windows)، ثم اضغط على >Enter>.
- **.3** اتبع اإلرشادات في معالج **Compatibility Program** )توافق البرامج(.
	- **إذا واجهت مشاكل مع برامج أخرى** —
	- قم بإجراء نسخ احتياطي لملفاتك على الفور.
	- ً استخدم برنامجا لمكافحة الفيروسات لفحص محرك القرص الصلب أو الأقراص المضغوطة.

حل المشاكل

- **إذا واجهت أية مشاكل أخرى بالذاكرة** —
- تأكد من إتباعك لتوجيهات تركيب الذاكرة )انظر دليل الخدمة على موقع دعم Dell على اإلنترنت على **manuals/com.dell.support**).
- تحقق من توافق وحدة الذاكرة مع الكمبيوتر الخاص بك. يدعم الكمبيوتر الخاص بك الذاكرة من نوع 3DDR. للحصول على المزيد من المعلومات حول الذاكرة التي يدعمها الكمبيوتر، انظر "المواصفات األساسية" في صفحة [.61](#page-11-0)
	- قم بتشغيل Diagnostics Dell( انظر "Dell Diagnostics" في صفحة 41).
	- أعد تثبيت وحدات الذاكرة )انظر دليل الخدمة على موقع دعم Dell على اإلنترنت على (support.dell.com/manuals لضمان اتصال الكمبيوتر بالذاكرة بنجاح.

### <span id="page-38-0"></span>**مشاكل البرامج وعدماالستجابة لألوامر**

**إذا تعذر بدء تشغيل الكمبيوتر** — تأكد من إحكام توصيل كابل الطاقة بالكمبيوتر وبمأخذ التيار الكهربي.

**إذا توقف أحد البرامج عن االستجابة** — قم بإنهاء البرنامج:

- **.1** اضغط على >Esc><Shift><Ctrl ً > معا في نفس الوقت.
	- **.2** انقر فوق **Applications**( تطبيقات(.
	- **.3** انقر فوق البرنامج الذي لم يعد يستجيب.
	- **.4** انقر فوق **Task End**( إنهاء المهمة(.

**إذا تعطل أحد البرامج بشكل متكرر** — قم بمراجعة وثائق البرنامج. إذا لزم األمر، فقم بإلغاء تثبيت البرنامج وإعادة تثبيته مرة أخرى.

**ملاحظة:** يتضمن البرنامج عادةً إرشادات للتثبيت في الوثائق الخاصة به أو على القرص المضغوط.

**إذا واجهت ً تداخال يعيق االستقبال على الكمبيوتر الخاص بك** — تتسبب إشارة غير مرغوبة في إنشاء تداخل من خالل مقاطعة أو حجب الإشار ات الأخرى. بعض الأسباب المحتملة للتداخل هي:

- كابالت تمديد الطاقة ولوحة المفاتيح والماوس.
- اتصال العديد من األجهزة بشريحة طاقة واحدة.
- اتصال العديد من شرائح الطاقة بنفس المأخذ الكهربائي.

**إذا تلقيت رسالة بوجود ذاكرة غير كافية** — **مشاكل الذاكرة**

- <span id="page-39-0"></span> قم بحفظ وإغالق أي ملفات مفتوحة وإنهاء أي برامج مفتوحة ال تستخدمها لترى إن كان قد حل ذلك اإلجراء المشكلة.
	- انظر وثائق البرامج لمعرفة الحد األدنى من متطلبات الذاكر ة. إذا لز م الأمر ، فقم بتر كيب ذاكر ة إضبافية (انظر دليل الخدمة على موقع دعم Dell على اإلنترنت على **manuals/com.dell.support**).
	- أعد تثبيت وحدات الذاكرة )انظر دليل الخدمة على موقع دعم Dell على اإلنترنت على (support.dell.com/manuals لضمان اتصال الكمبيوتر بالذاكرة بنجاح.

<span id="page-40-0"></span>حل المشاكل

### **مشاكل الطاقة**

**ً** — قد يكون الكمبيوتر في وضع **إذا كان مصباح الطاقة مطفأ** إيقاف التشغيل أو اليتلقى الطاقة.

- أعد تثبيت كابل الطاقة بكل من موصل الطاقة الموجود على الكمبيوتر ومأخذ التيار الكهربائي.
- ً إذا كان الكمبيوتر متصال بشريحة طاقة، فتأكد من توصيل شريحة الطاقة بمأخذ تيار كهربائي ومن تشغيلها. وتجنب ً أيضا استخدام أجهزة حماية الطاقة وشرائح الطاقة وكابالت تمديد الطاقة للتحقق من تشغيل الكمبيوتر بشكل صحيح.
- تأكد من عمل مأخذ التيار الكهربي وذلك باختباره بجهاز آخر، على سبيل المثال أحد المصابيح.
- تأكد من أن مصباح إمداد الطاقة الموجود على الجانب الخلفي من الكمبيوتر مضيئًا. إذا كان المصباح مطفئًا، فمن المحتمل وجود مشكلة بإمداد الطاقة أو بكابل الطاقة.
- إذا استمرت المشكلة، فاتصل بشركة Dell( انظر "االتصال بشركة Dell "في صفحة [58\(](#page-14-0).

<span id="page-40-1"></span>**في حالة إضاءة مصباح الطاقة بضوء أبيض ثابت مع عدم استجابة الكمبيوتر** — قد تكون الشاشة غير متصلة أو لم يتم تشغيلها. تأكد من توصيل الشاشة بشكل صحيح، ثم قم بإيقاف تشغيلها وإعادة تشغيلها مرة أخرى.

**إذا كان مصباح الطاقة يضيء بلون كهرماني ثابت** —

- الكمبيوتر في وضع السكون أو االنتظار. اضغط على أي مفتاح في لوحة المفاتيح أو قم بتحريك الماوس المتصلة أو اضغط على زر الطاقة الستئناف عملية التشغيل العادي.
- قد تكون هناك مشكلة إما في لوحة النظام أو في مصدر إمداد الطاقة. للحصول على المساعدة اتصل بشركة Dell، )انظر "االتصال بشركة Dell "في صفحة [58\(](#page-14-0).

**في حالة وميض مصباح الطاقة بضوء كهرماني** — قد تكون هناك مشكلة في لوحة النظام.

للحصول على المساعدة اتصل بشركة Dell،( انظر "االتصال بشركة Dell "في صفحة [58\(](#page-14-0). <span id="page-41-0"></span>**لكاشملا لح**

### **مشاكل الشبكة**

**االتصاالت الالسلكية**

- **في حالة فقد االتصال بالشبكة** جهاز التوجيه الالسلكي مطفأ أو تم تعطيل االتصال الالسلكي على الكمبيوتر.
- تحقق من جهاز التوجيه الالسلكي للتأكد من أنه قيد التشغيل ومن أنه متصل بمصدر البيانات الخاص بك )مودم الكابل أو لوحة وصل الشبكة(.
- أعد تأسيس اتصالك بجهاز التوجيه الالسلكي )انظر "إعداد اتصال لاسلكي" في صفحة [14](#page-58-0)).
	- **االتصاالت السلكية**
	- **في حالة فقد االتصال بالشبكة** —
	- تحقق من الكابل للتأكد من أنه متصل وغير تالف.
		- تحقق من حالة مصباح سالمة االتصال.

يتيح لك مصباح سالمة االتصال الموجود على موصل الشبكة ً المدمج التحقق من أن اتصالك يعمل بكفاءة وأيضا يوفر معلومات حول الحالة:

- مطفأ الكمبيوتر ال يكتشف اتصال فعلي بالشبكة.
- أخضر ثابت يشير إلى وجود اتصال جيد بين شبكة تعمل بسرعة 10/100 ميجابت/ثانية والكمبيوتر.
- برتقالي ثابت يشير إلى وجود اتصال جيد بين الكمبيوتر وشبكة تعمل بسرعة 1000 ميجابت/ثانية.
- **مالحظة:** يُستخدم مصباح سالمة االتصال الموجود على موصل الشبكة في اتصال الكابل السلكي فقط. ال يوفر مصباح سالمة االتصال الحالة لالتصاالت الالسلكية.

**حل المشاكل**

يوفر هذا القسم معلومات عن استكشاف األخطاء وإصالحها للكمبيوتر الخاص بك. إذا تعذر عليك حل مشكلتك باستخدام التوجيهات التالية، فانظر "استخدام أدوات الدعم" في صفحة [37](#page-35-0) أو "االتصال بشركة Dell "في صفحة [.58](#page-14-0)

### **أكواد اإلشارة الصوتية**

قد يصدر الكمبيوتر سلسلة من اإلشارات الصوتية أثناء بدء التشغيل في حالة وجود أخطاء أو مشكالت. هذه السلسلة من اإلشارات الصوتية، تسمى كود إشارة صوتية، وهي تبين وجود مشكلة. قم بتدوين كود اإلشارة الصوتية واتصل بشركة Dell( انظر "االتصال بشركة Dell "في صفحة [58\(](#page-14-0).

<span id="page-42-0"></span>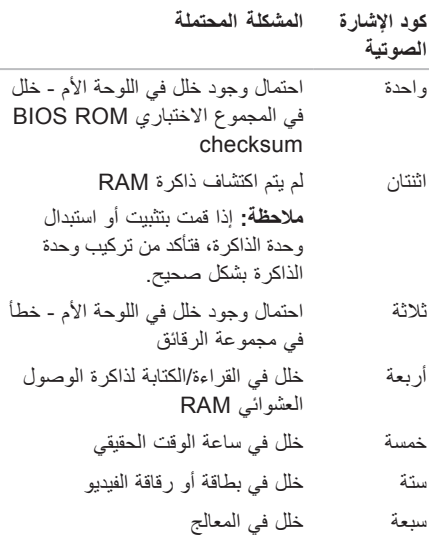

**إجراء نسخ احتياطي للبيانات**

يوصى القيام بإجراء نسخ احتياطي للملفات والمجلدات الموجودة على الكمبيوتر بشكل دوري. إلجراء نسخ احتياطي للملفات: Windows Vista®

- **.1** انقر فوق **Start**( ابدأ( ← **Panel Control** )لوحة التحكم(← **Maintenance and System** )النظام والصيانة(← **Restore and Up Back Center**(مركز النسخ الاحتياطي والاستعادة)← **Back up files** (عمل نسخ احتياطية للملفات). إذا ظهر اإلطار **Control Account User**( التحكم بحساب المستخدم(، فانقر فوق **Continue**( متابعة(.
- **مالحظة:** توفر بعض عمليات التحرير في Vista Windows خيار إجراء نسخ احتياطي للكمبيوتر.
	- **.2** اتبع اإلرشادات في معالج **Files Up Back**( عمل نسخ احتياطية للملفات(.

Windows<sup>®</sup>  $7$ 

- **.1** انقر فوق **Start**( ابدأ( ← **Panel Control** )لوحة التحكم(← **Restore and Up Back** )النسخ االحتياطي واالستعادة(.
- **.2** انقر فوق **...backup up Set**( جاري إعداد النسخ االحتياطي...(.
- **.3** اتبع اإلرشادات في معالج **Backup Configure** )تهيئة النسخ االحتياطي(.

**نقل المعلومات إلى كمبيوتر جديد**

Windows Vista®

- **مالحظة:** تنطبق الخطوات التالية على العرض االفتراضي في Windows، لذلك قد ال تنطبق إذا قمت بضبط كمبيوتر TMDell على عرض Classic Windows )Windows الكالسيكي(.
- **.1** انقر فوق **Start**( ابدأ( ← **Panel Control** )لوحة التحكم(← **Maintenance and System** )النظام والصيانة(← **Center Welcome**( مركز الترحيب(← **settings and files Transfer** )نقل الملفات واإلعدادات(.

في حالة ظهور اإلطار **Control Account User** )التحكم بحساب المستخدم(، انقر فوق **Continue**( متابعة(.

> **.2** اتبع اإلرشادات في معالج **Easy Windows Transfer**( النقل السهل لنظام Windows).

Windows<sup>®</sup> 7

- **.1** انقر فوق **Start**( ابدأ( ← **Panel Control** )لوحة التحكم(.
- **.2** في مربع البحث، اكتب Transfer( نقل(، ثم انقر فوق **computer another from files Transfer** )نقل ملفات من كمبيوتر آخر(.
- **.3** اتبع اإلرشادات في معالج **Transfer Easy Windows** )النقل السهل في Windows).

#### **تخصيص إعدادات الطاقة**

يمكنك استخدام خيارات الطاقة الموجودة في نظام التشغيل لتهيئة إعدادات الطاقة على جهاز الكمبيوتر. يوفر نظام التشغيل RWindows® Microsoft المثبت على كمبيوتر Dell الخيارات التالية:

 $Windows Vista<sup>®</sup>$ 

- **Recommended Dell**( ما توصى به Dell ) ً يوفر أداء ً كامال عندما تحتاج إلى ذلك ويوفر الطاقة أثناء فترات عدم النشاط.
- **saver Power**( موفر الطاقة( يوفر الطاقة التي يستخدمها الكمبيوتر من خالل خفض أداء النظام إلطالة عمر الكمبيوتر ومن خالل تقليل كمية الطاقة التي يستهلكها الكمبيوتر على مدار عمره االفتراضي.
- **performance High**( األداء العالي( يوفر أعلى مستوى ألداء النظام على الكمبيوتر من خالل تكييف سرعة المعالج وفقاً لنشاطك وبتحقيق الحد الأقصىي ألداء النظام.
- Windows<sup>®</sup>  $7$
- **saver Power**( موفر الطاقة( يوفر الطاقة التي يستخدمها الكمبيوتر من خالل خفض أداء النظام إلطالة عمر الكمبيوتر ومن خالل تقليل كمية الطاقة التي يستهلكها الكمبيوتر على مدار عمره االفتراضي.
- **Balanced**( متوازن( **)موصى به(** ً يعمل تلقائيا على موازنة أداء الكمبيوتر من خالل استهالك الطاقة فقط على األجهزة ذات الكفاءة لذلك.

### **Dock Dell**

<span id="page-46-0"></span>إن Dell Dock هو عبارة عن مجموعة من الرموز التي توفر وصولاً سهلاً إلى التطبيقات والملفات والمجلدات التي يتم استخدامها بشكل متكرر. يمكنك تخصيص مجموعة Dock عن طريق:

- إضافة أو إزالة رموز
- تجميع الرموز ذات الصلة في فئات
- تغيير لون وموقع مجموعة Dock
	- تغيير سلوك الرموز

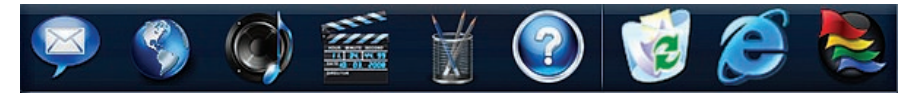

#### **إضافة فئة**

- **.1** انقر بزر الماوس األيمن فوق Dock، ثم انقر فوق **Add**( إضافة) ← Category (فئة) يتم عرض اإلطار **Category Edit/Add** )إضافة/تحرير فئة(.
	- **.2** ً أدخل عنوانا للفئة في الحقل **Title**( العنوان(.
- **.3** ً حدد رمزا للفئة من مربع **:image an Select** )تحديد صورة:(.
	- **.4** انقر فوق **Save**( حفظ(.

#### **إضافة رمز**

قم بسحب وإفالت الرمز إلى مجموعة Dock أو إحدى الفئات.

**إزالة فئة أو رمز**

- **.1** انقر بزر الماوس األيمن فوق الفئة أو الرمز الموجود على مجموعة Dock، ثم انقر فوق **shortcut Delete** )حذف اختصار( أو **category Delete**( حذف فئة(.
	- **.2** اتبع اإلرشادات الموضحة على الشاشة.

#### **تخصيص مجموعة Dock**

- **.1** انقر بزر الماوس األيمن فوق مجموعة Dock، ثم انقر فوق **...Setting Advanced**( إعداد متقدم...(.
	- **.2** اختر الخيار المطلوب لتخصيص مجموعة Dock.

**تخصيص سطح المكتب**

يمكنك تخصيص سطح المكتب لديك لتغيير المظهر أو الدقة أو الخلفية أو شاشة التوقف أو الميزات األخرى لسطح المكتب الخاص بك.

للوصول إلى إطار خصائص العرض:

Windows Vista®

- **.1** انقر بزر الماوس األيمن فوق مساحة مفتوحة على سطح المكتب.
- **.2** انقر فوق **Personalize**( تخصيص(، لفتح إطار **Personalize appearance and sounds** (تخصيص المظهر والأصوات) وتعرف على المزيد عن خيارات التخصيص.

Windows<sup>®</sup> 7

- **.1** انقر بزر الماوس األيمن فوق مساحة مفتوحة على سطح المكتب.
- **.2** انقر فوق **Personalize**( تخصيص(، لفتح إطار **Change the visuals and sounds on computer your**( تغيير المرئيات واألصوات على الكمبيوتر( وتعرف على المزيد حول خيارات التخصيص.

### **مزايا البرامج**

**مالحظة:** للمزيد من المعلومات عن المزايا الموضحة في هذا القسم، انظر دليل Guide Technology Dell الموجود على محرك القرص الصلب أو على موقع دعم Dell على اإلنترنت على **manuals/com.dell.support**.

**اإلنتاجية واالتصال**

يمكنك استخدام الكمبيوتر الخاص بك إلنشاء عروض تقديمية ونشرات وبطاقات تهنئة ودعاية مطبوعة وجداول بيانات. كما ً يمكنك أيضا تحرير وعرض الصور الفوتوغرافية والصور الرقمية. تحقق من طلب الشراء الخاص بك لمعرفة البرامج المثبتة على الكمبيوتر.

بعد االتصال باإلنترنت، يمكنك الوصول إلى مواقع ويب أو إعداد حساب بريد إلكتروني أو تحميل أو تنزيل الملفات.

#### **الترفيه والوسائط المتعددة**

<span id="page-48-0"></span>يمكنك استخدام الكمبيوتر لمشاهدة ملفات الفيديو وممارسة األلعاب وإنشاء األقراص المضغوطة الخاصة بك واالستماع إلى الموسيقى ومحطات الراديو. قد يدعم محرك األقراص الضوئية لديك تنسيقات وسائط أقراص متعددة، بما في ذلك األقراص المضغوطة وأقراص DVD وأقراص ray-Blu )إذا تم تحديد هذا الملحق االختياري عند الشراء(.

يمكنك تنزيل أو نسخ صور وملفات فيديو من أجهزة محمولة مثل الكاميرات الرقمية والهواتف المحمولة. تتيح لك تطبيقات البرامج الاختيارية إمكانية تنظيم وإنشاء ملفات الموسيقى والفيديو التي يمكن تسجيلها إلى أقراص أو حفظها على منتجات محمولة، مثل مشغالت 3MP وأجهزة الترفيه المحمولة أو تشغيلها وعرضها مباشرة على الأجهزة المتصلة، مثل أجهزة التلفزيون وأجهزة اإلسقاط الضوئي وأجهزة المسرح المنزلي.

- **1 موصل 1394 IEEE** للتوصيل بأجهزة الوسائط المتعددة التسلسلية عالية السرعة، مثل كاميرات الفيديو الرقمية.
- **2 موصل ومصباح الشبكة** لتوصيل الكمبيوتر بشبكة أو جهاز اتصال واسع النطاق. يومض مصباح نشاط الشبكة عند نقل الكمبيوتر أو استالمه للبيانات. يمكن أن تجعل الحركة الكبيرة لنقل البيانات بالشبكة هذا المصباح يبدو وكأنه في حالة "إضاءة" مستمرة.
- **3 الموصل المركزي/موصل مضخم الصوت** للتوصيل بمكبر صوت مركزي أو بمضخم صوت.
- **4 موصل الميكروفون** للتوصيل بجهاز تسجيل أو تشغيل، مثل ميكروفون أو مشغل كاسيت أو مشغل أقراص مضغوطة أو جهاز فيديو كاسيت VCR.
	- **5 موصل خرج أمامي يمين/يسار** للتوصيل بمكبر ي الصوت الأيمن/الأيسر الأماميين.
- **6 موصل الميكروفون** لتوصيل ميكروفون من أجل التسجيل الصوتي أو إدخال الصوت في برنامج صوتي أو هاتفي.
- **7 موصل صوت مجسم جانبي يسار/يمين** للتوصيل بمكبري الصوت المجسم الأيمن/الأيسر الجانبيين.
- **8 موصل صوت مجسم خلفي يسار/يمين** للتوصيل بمكبر ي الصوت المجسم الأيمن/الأبسر الخلفيين.
- **9 موصالت 2.0 USB( 4 )**للتوصيل بأجهزة USB، مثل ماوس أو لوحة مفاتيح أو طابعة أو محرك أقراص خارجي أو مشغل 3MP.
- **10 موصل eSATA** للتوصيل بأجهزة التخزين SATA الخارجية.
- **11 موصل PDIF/S** للتوصيل بمقويات صوت أو أجهزة تلفزيون للحصول على صوت رقمي من خالل كابالت رقمية ضوئية. يعمل هذا التنسيق على نقل إشارة الصوت بدون المرور بعملية التحويل التناظري للصوت.

**موصالت اللوحة الخلفية**

<span id="page-50-0"></span>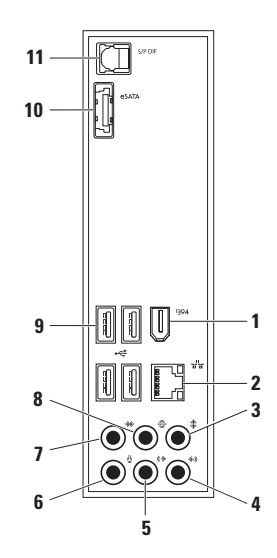

- **1 حلقات القفل** لتوصيل قفل قياسي لمنع الوصول غير المصرح به إلى داخل جهاز الكمبيوتر الخاص بك.
- **2 فتحة كابل األمان** لتوصيل جهاز لمكافحة السرقة من الأجهزة المتوافرة في السوق بجهاز الكمبيوتر. **مالحظة:** قبل شراء أي قفل، تأكد من أنه متوافق للعمل مع منفذ كابل الحماية الموجود على الكمبيوتر الخاص بك.
- **3 فتحات بطاقات التمديد** لتوفير الوصول إلى الموصالت الخاصة بأي بطاقات PCI وexpress PCI مثبتة.
- **4 موصالت اللوحة الخلفية** لتوصيل أجهزة USB وأجهزة الصوت واألجهزة األخرى بالموصل المناسب.
- **5 مصباح إمداد الطاقة** لإلشارة إلى توفر الطاقة من مصدر الطاقة. **مالحظة:** ً قد ال يكون مصباح إمداد الطاقة متاحا في كل أحهز ة الكمسوتر...
- **6 مفتاح محدد الفولتية** للسماح بتحديد معيار الفولتية المناسب لمنطقتك.
	- **7 موصل الطاقة** للتوصيل بكابل الطاقة. قد يختلف شكل هذا الموصل.

**مزايا المنظر من الخلف**

<span id="page-52-0"></span>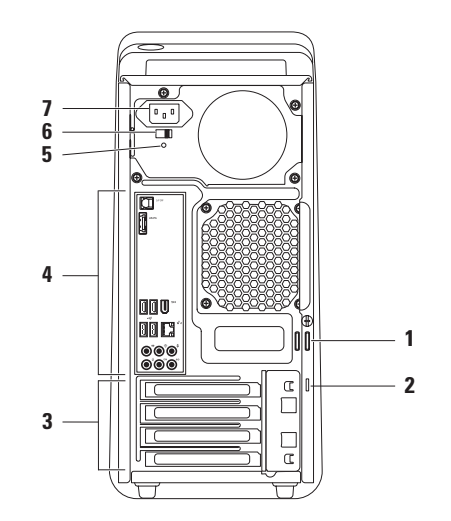

- **1 رمز الخدمة وكود الخدمة السريعة** يُستخدما لتعريف الكمبيوتر الخاص بك عند وصولك لموقع دعم Dell على اإلنترنت أو االتصال بالدعم الفني.
- **2 موصل إدخال أو ميكروفون** لتوصيل ميكروفون للتسجيل الصوتي أو كابل صوت لدخل الصوت.
- **3 موصل سماعة الرأس** لتوصيل سماعات الرأس. **مالحظة:** للتوصيل بمكبر صوت متصل بالطاقة أو نظام صوتي، استخدم موصل خرج الصوت أو PDIF/S الموجود على الجانب الخلفي للكمبيوتر.
	- **4 درج الملحقات** يُستخدم لوضع األجهزة أو لتثبيت الكابالت من أجل تجنب الفوضى.
- **5 زر ومصباح الطاقة** لتشغيل أو إيقاف تشغيل الكمبيوتر عند الضغط عليه. يشير المصباح الموجود في وسط هذا الزر إلى حالة الطاقة: مطفأ — الكمبيوتر إما قيد إيقاف التشغيل أو ال يستقبل طاقة. أبيض ثابت — الكمبيوتر قيد التشغيل. كهرماني ثابت — الكمبيوتر في وضع السكون أو قد تكون هناك مشكلة في لوحة النظام أو إمداد الطاقة. كهرماني وامض — من الممكن وجود مشكلة إما في لوحة النظام أو في إمداد الطاقة. **مالحظة:** للحصول على معلومات عن مشاكل الطاقة،

انظر "مشاكل الطاقة" في صفحة 32.

**6 موصالت 2.0 USB )2(** — لتوصيل أجهزة USB التي يتم توصيلها أحيانًا، مثل مفاتيح الذاكرة والكاميرات الرقمية ومشغالت 3MP.

**مزايا المنظر من أعلى**

<span id="page-54-0"></span>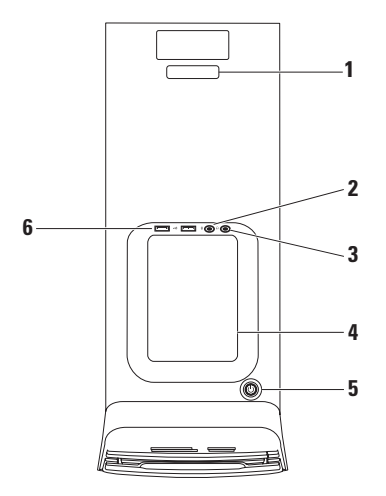

- **1 مصباح نشاط محرك القرص الصلب** يضيء عند قيام جهاز الكمبيوتر بقراءة أو كتابة البيانات. يشير الضوء الأبيض الوامض إلى نشاط محر ك القر ص الصلب. **تنبيه: لتفادي فقد البيانات، ال تقم ً أبدا بإيقاف تشغيل جهاز الكمبيوتر أثناء وميض مصباح نشاط محرك القرص الصلب.**
	- **2 أزرار إخراج محرك األقراص الضوئية )2(** اضغط على الجزء المميز بعالمة على الطرف السفلي من الزر إلخراج درج األقراص.
	- **3 موصالت 2.0 USB )2(** لتوصيل أجهزة USB التي يتم توصيلها أحيانًا، مثل مفاتيح الذاكرة والكاميرات الرقمية ومشغالت 3MP.
- **4 غطاء حاوية األقراص المرنة** تغطي فتحة حاوية الأقراص المرنة.
- **5 فتحة حاوية األقراص المرنة** يمكنها دعم قارئ بطاقة وسائط أو محرك قرص صلب إضافي.
- **6 حاوية لمحرك أقراص ضوئية اختياري —** يمكنها دعم محرك أقراص ضوئية إضافي.
- **7 محرك األقراص الضوئية** لتشغيل أو تسجيل األقراص المضغوطة وأقراص DVD وأقراص ray‑Blu ذات الحجم القياسي (12 سم) فقط.
- **8 قارئ بطاقة الوسائط** لتوفير طريقة سريعة ومريحة لعرض ومشاركة ملفات الصور والموسيقى والفيديو الرقمية المخزنة على إحدى بطاقات الوسائط.
	- **9 مصباح قارئ بطاقة الوسائط** لإلشارة إلى إذا ما كان قد تم إدخال بطاقة وسائط.

<span id="page-56-0"></span>**استخدام كمبيوتر سطح المكتب XPS Studio الخاص بك**

يقدم هذا القسم معلومات عن المزايا المتاحة على جهاز سطح المكتب 8000 ™Studio XPS الخاص بك. **مزايا المنظر من األمام**

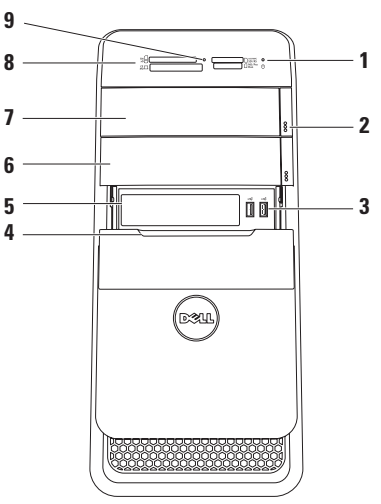

Windows Vista®

- **مالحظة:** تنطبق اإلرشادات التالية على العرض االفتراضي في Windows، لذلك قد ال تنطبق إذا قمت بضبط كمبيوتر TMDell على عرض Windows الكالسيكي.
- **.1** احفظ أية ملفات مفتوحة، ثم أغلقها، وقم بإنهاء أية برامج مفتوحة.
	- **.2** انقر فوق **Start**( ابدأ( ← **Panel Control** )لوحة التحكم(.
- **.3** انقر فوق **Internet and Network**( الشبكة واإلنترنت(← **Center Sharing and Network** )الشبكة ومركز المشاركة(← **connection a up Set network or**( إعداد اتصال أو شبكة(← **Connect Io the Internet** (الاتصال بالإنترنت). يظهر اإلطار **Internet the to Connect** )االتصال باإلنترنت(.
- **مالحظة:** إذا كنت ال تعرف أي نوع من االتصال تحدد، فانقر فوق **choose me Help**( ساعدني على االختيار( أو اتصل بمزود خدمة اإلنترنت.
- **.4** اتبع اإلرشادات التي تظهر على الشاشة واستخدم معلومات اإلعداد التي يوفرها مزود خدمة اإلنترنت إلتمام اإلعداد.

Windows<sup>®</sup>  $7$ 

- **.1** احفظ أية ملفات مفتوحة، ثم أغلقها، وقم بإنهاء أية برامج مفتوحة.
	- **.2** انقر فوق **Start**( ابدأ( ← **Panel Control** )لوحة التحكم(.
- **.3** انقر فوق **Internet and Network**( الشبكة واإلنترنت(← **Center Sharing and Network** )الشبكة ومركز المشاركة(← **new a up Set network or connection**( إعداد اتصال جديد أو شبكة جديدة(← **Internet the to Connect** )االتصال باإلنترنت(. يظهر اإلطار **Internet the to Connect** )االتصال باإلنترنت(.
- **مالحظة:** إذا كنت ال تعرف أي نوع من االتصال تحدد، فانقر فوق **choose me Help**( ساعدني على االختيار( أو اتصل بمزود خدمة اإلنترنت.
- **.4** اتبع اإلرشادات التي تظهر على الشاشة واستخدم معلومات اإلعداد التي يوفرها مزود خدمة اإلنترنت إلتمام اإلعداد.

الستكمال إعداد اتصال اإلنترنت السلكي، اتبع اإلرشادات الواردة في "إعداد اتصال اإلنترنت" في صفحة .[14](#page-58-1) **إعداد اتصال السلكي مالحظة:** إلعداد جهاز التوجيه الالسلكي الخاص بك، انظر الوثائق الواردة مع جهاز التوجيه. قبل أن تتمكن من استخدام اتصال إنترنت السلكي، تحتاج إلى االتصال بجهاز التوجيه الالسلكي الخاص بك. إلعداد اتصالك بجهاز توجيه السلكي:

<span id="page-58-1"></span><span id="page-58-0"></span>Windows Vista®

- **.1** احفظ أية ملفات مفتوحة، ثم أغلقها، وقم بإنهاء أية برامج مفتوحة.
	- **.2** انقر فوق **Start**( ابدأ( ← **To Connect** )اتصال بـ(.
- **.3** اتبع اإلرشادات التي تظهر على الشاشة إلتمام عملية اإلعداد.

 $Windows<sup>®</sup> 7$ **.1** احفظ أية ملفات مفتوحة، ثم أغلقها، وقم بإنهاء أية برامج مفتوحة.

**.2** انقر فوق **Start**( ابدأ( ← **Panel Control** )لوحة التحكم(← **Internet and Network** )الشبكة واإلنترنت(← **Sharing and Network Center**( الشبكة ومركز المشاركة)← **Connect** to a network (اتصال بالشبكة).

**.3** اتبع اإلرشادات التي تظهر على الشاشة إلتمام عملية اإلعداد. **إعداد االتصال باإلنترنت**

يختلف مزودو خدمة اإلنترنت )ISP )والعروض التي يوفرونها باختالف الدولة. اتصل بمزود خدمة اإلنترنت لمعرفة العروض المتاحة في بلدك.

إذا لم تتمكن من االتصال باإلنترنت، ولكنك كنت قد تمكنت من االتصال بنجاح فيما سبق، فقد يكون هناك انقطاع في الخدمة لدى مزود خدمة اإلنترنت. اتصل بمزود خدمة اإلنترنت للتحقق من حالة الخدمة، أو حاول الاتصال مرة أخرى لاحقًا. قم بتحضير المعلومات الخاصة بمزود خدمة اإلنترنت. إذا لم يكن لديك مزود خدمة إنترنت، فبإمكان معالج **Connect**

**Internet the to**( االتصال باإلنترنت( مساعدتك في الحصول على أحد مزودي الخدمة.

### **إعداد Windows Microsoft**

تتم تهيئة كمبيوتر Dell مسبقًا مع نظام التشغيل RWindows® Microsoft. إلعداد نظام Windows للمرة الأولى، اتبع الإرشادات التي تظهر على الشاشة. هذه الخطوات إلزامية وقد تستغرق بعض الوقت حتى تكتمل. ستنتقل بك شاشات إعداد Windows عبر عدة إجراءات تتضمن قبول اتفاقيات الترخيص وتفضيالت اإلعداد وإعداد اتصال اإلنترنت.

- **تنبيه: ال تقاطع عملية إعداد نظام التشغيل. قد يؤدي القيام بذلك إلى عدم صالحية الكمبيوتر لالستخدام وسوف تكون في حاجة إلعادة تثبيت نظام التشغيل.**
- **مالحظة:** للحصول على أفضل أداء للكمبيوتر، نوصيك بتنزيل وتثبيت أحدث أنظمة BIOS وبرامج التشغيل الخاصة بالكمبيوتر والمتاحة عل موقع دعم Dell على اإلنترنت على **com.dell.support**.

### **االتصال باإلنترنت )اختياري(**

<span id="page-59-0"></span>لالتصال باإلنترنت، تحتاج إلى مودم خارجي أو اتصال شبكة ومزود خدمة إنترنت )ISP).

إذا لم يكن مودم USB الخارجي أو محول WLAN ضمن طلبك األصلي، فيمكنك شراء أي منهما من موقع Dell على اإلنترنت على **com.dell.www**.

#### **إعداد اتصال سلكي**

- إذا كنت تستخدم اتصال عن طريق الهاتف، فقم بتوصيل خط الهاتف بمودم USB خارجي )اختياري( وبمقبس الهاتف بالحائط قبل إعداد اتصال اإلنترنت.
- إذا كنت تستخدم اتصال DSL أو كابل أو مودم القمر الصناعي، فقم باالتصال بمزود خدمة اإلنترنت أو خدمة الهاتف الخلوي لمعرفة إرشادات اإلعداد.

**توصيل كابل الطاقة الضغط على زر الطاقة**

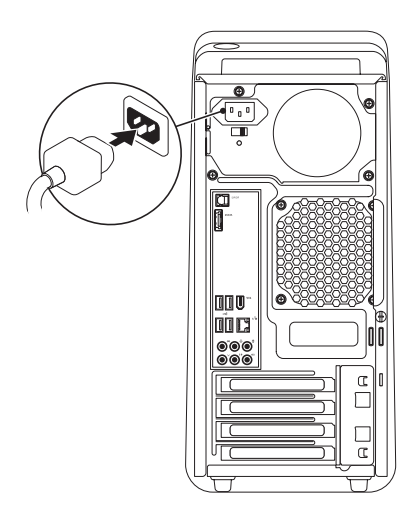

<span id="page-60-0"></span>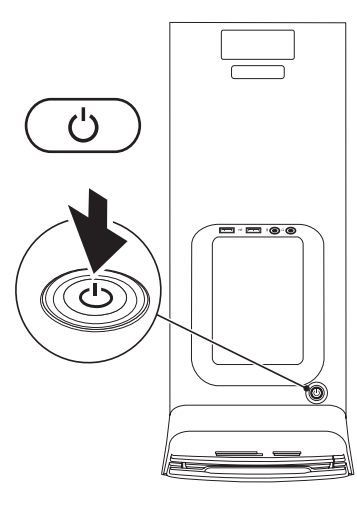

### **توصيل كابل الشبكة )اختياري(**

ال يلزم وجود اتصال بالشبكة إلكمال إعداد الكمبيوتر، ولكن إذا ً كان لديك بالفعل اتصاال بشبكة أو باإلنترنت يستخدم توصيلة كابل )مثل جهاز اتصال واسع النطاق أو مقبس Ethernet)، فيمكنك توصيله الآن

**مالحظة:** ال تستخدم إال كابل Ethernet فقط للتوصيل بموصل الشبكة )موصل 45RJ). ال تقم بتوصيل كابل الهاتف )موصل 11RJ )في موصل الشبكة.

لتوصيل جهاز الكمبيوتر لديك بشبكة أو جهاز اتصال واسع النطاق، قم بتوصيل أحد طرفي كابل الشبكة بمنفذ الشبكة أو بجهاز االتصال واسع النطاق. قم بتوصيل الطرف اآلخر من كابل الشبكة بموصل الشبكة )موصل 45RJ )الموجود على اللوحة الخلفية لجهاز الكمبيوتر لديك. يصدر صوت طقطقة لإلشارة إلى أنه تم تثبيت كابل الشبكة بإحكام.

<span id="page-61-0"></span>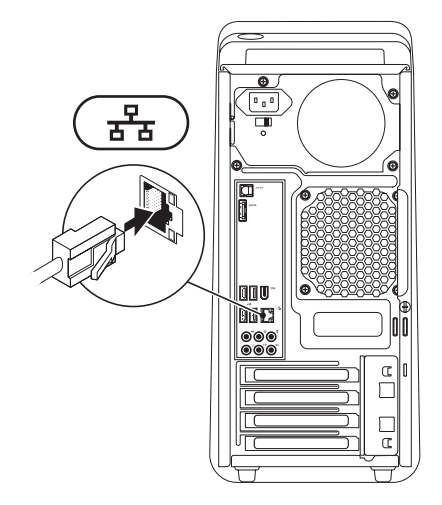

### **توصيل لوحة المفاتيح والماوس**

قم بتوصيل لوحة المفاتيح والماوس اللتان تعمالن بتقنية USB بموصالت USB الموجودة على اللوحة الخلفية لجهاز الكمبيوتر لديك.

<span id="page-62-0"></span>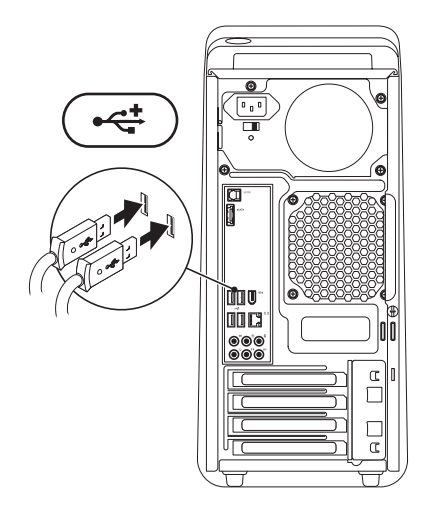

إعداد كمبيوتر سطح المكتب Studio XPS الخاص بك

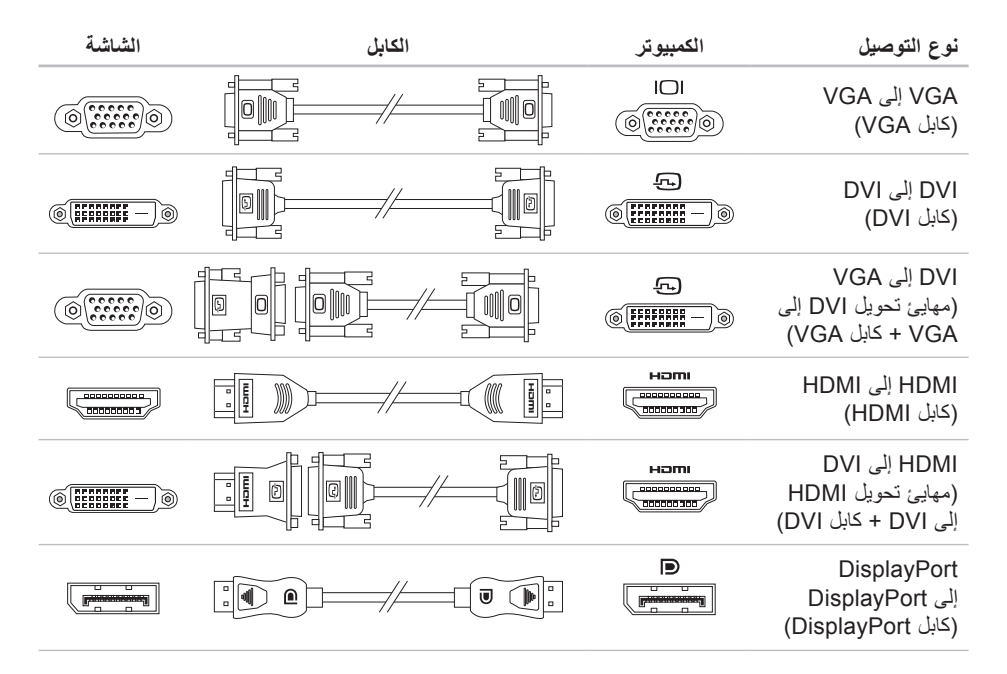

#### **توصيل الشاشة**

ال يحتوي الكمبيوتر على موصل فيديو مدمج. قم بتوصيل الشاشة باستخدام الموصل المتوفر على بطاقة الرسومات الموجودة بجهاز الكمبيوتر.

**مالحظة:** قد يتوفر موصل DVI أو HDMI أو DisplayPort على بطاقة الرسومات التي اشتريتها.

يمكنك شراء مهايئ تحويل DVI إلى VGA ومهايئ تحويل HDMI إلى DVI وكابالت HDMI أو DVI إضافية من على موقع Dell على اإلنترنت على **com.dell.www**.

<span id="page-64-0"></span>استخدم الكابل المناسب حسب الموصالت المتاحة على الكمبيوتر والشاشة. راجع الجدول التالي لتحديد الموصالت الموجودة على الكمبيوتر والشاشة.

**مالحظة:** عند توصيل شاشة واحدة، قم بتوصيل الشاشة لموصل واحد فقط من الموصالت الموجودة على الكمبيوتر.

<span id="page-65-0"></span>**إعداد كمبيوتر سطح المكتب XPS Studio الخاص بك**

### **قبل إعداد الكمبيوتر**

أثناء تحديد موضع الكمبيوتر، تأكد من توفيرك لسهولة الوصول إلى مصدر الطاقة والتهوية الكافية والسطح المستوي لوضع جهاز الكمبيوتر.

قد تتسبب إعاقة تدفق الهواء حول الكمبيوتر في ارتفاع درجة حرارته. لمنع ارتفاع درجة الحرارة، تأكد من ترك مساحة لا تقل عن 10.2 سم (4 بوصات) من الجانب الخلفي للكمبيوتر وبحد أدنى 5.1 سم (2 بوصة) من جميع الجوانب الأخرى. ال يجب على اإلطالق وضع جهاز الكمبيوتر في حيز مغلق، مثل كابينة أو درج عندما يتم تشغيله.

**رفع جهاز الكمبيوتر**

لضمان سالمة الكمبيوتر وتفادي تعرضه ألي تلف، ارفعه باإلمساك من نقاط الرفع الموجودة على الجانبين األمامي والخلفي لجهاز الكمبيوتر.

<span id="page-66-0"></span>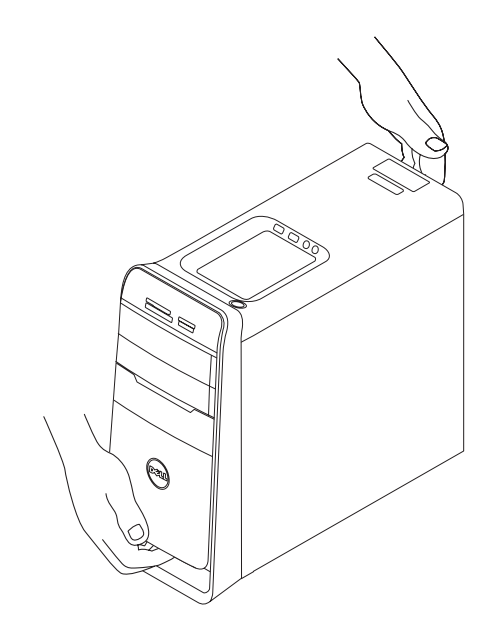

## <span id="page-67-0"></span>**إعداد كمبيوتر سطح المكتب XPS Studio الخاص بك**

يوفر هذا القسم معلومات حول عملية إعداد الكمبيوتر المحمول 8000 TMXPS Studio الخاص بك.

**تحذير: قبل الشروع في أي إجراء من اإلجراءات الموضحة في هذا القسم، قم بقراءة معلومات األمان الواردة مع الكمبيوتر الخاص بك. للمزيد من المعلومات حول أفضل ممارسات األمان، انظر الصفحة الرئيسية للتوافق التنظيمي على**

**compliance\_regulatory/com.dell.www.**

**المحتويات**

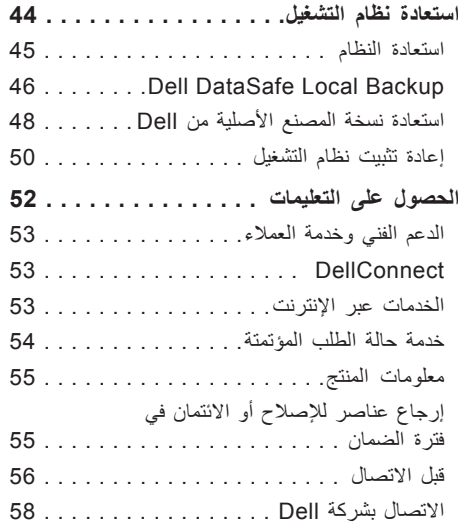

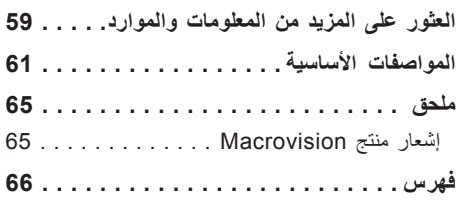

**المحتويات**

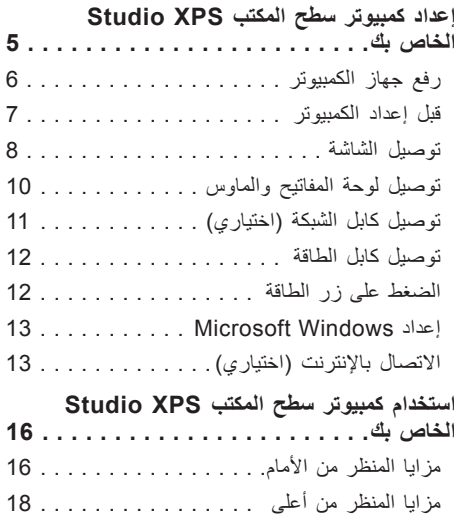

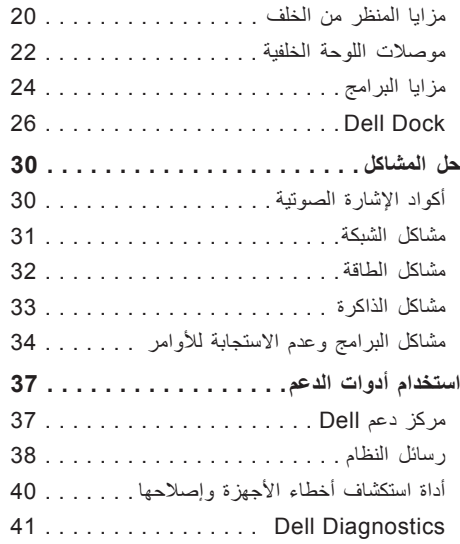

### **المالحظات والتنبيهات والتحذيرات**

**مالحظة:** تشير كلمة "مالحظة" إلى المعلومات الهامة التي تساعدك على االستفادة بشكل أفضل من الكمبيوتر الخاص بك. **ُعلمك بكيفية تجنب المشكلة. تنبيه: تشير كلمة "تنبيه" إلى احتمال حدوث تلف باألجهزة أو فقد للبيانات وت تحذير: تشير كلمة "تحذير" إلى احتمال حدوث ضرر بالممتلكات أو تعرض األشخاص لإلصابة أو الموت.**

**المعلومات الواردة في هذا المستند عرضة للتغيير بدون إشعار.**

#### **© 2009 .Inc Dell جميع الحقوق محفوظة.**

 $\mathcal{L}=\mathcal{L}$  , we can also the set of the set of the set of the set of the set of the set of the set of the set of the set of the set of the set of the set of the set of the set of the set of the set of the set of the s

ممنوع بتاتاً إعادة الإنتاج بأي شكل من الأشكال بدون إذن كتابي من شركة .Dell Inc.

العلامات التجارية المستخدمة في هذا النص: Dell وشعار Dell Connect و Dell Connect و Studio XPS و DellConnect هي عالمات تجارية لشركة .Inc Dell؛ كما أن Intel هي عالمة تجارية مسجلة وCore هي عالمة تجارية لشركة Corporation Intel في الواليات المتحدة و/أو الدول األخرى؛ وكل من Microsoft وWindows وVista Windows وزر ابدأ في Vista Windows هي إما عالمات تجارية أو عالمات تجارية مسجلة لشركة Microsoft Corporation في الولايات المتحدة و/أو الدول الأخرى؛ وBlu-ray Disc هي علامة تجارية لشركة Blu-ray Disc Association؛ وBluetooth هي عالمة تجارية مسجلة مملوكة لشركة .Inc ,SIG Bluetooth وتستخدمها شركة Dell بموجب ترخيص.

قد يتم استخدام علامات تجارية وأسماء تجارية أخرى في هذا المستند للإشارة إلى إما الكيانات المالكة لهذه العلامات والأسماء أو إلى منتجاتها. تنفي شركة .Inc Dell أي سعي من جانبها المتالك عالمات تجارية أو أسماء تجارية بخالف الخاصة بها.

#### **يوليو 2009 رقم القطعة R046M مراجعة 00A**

# studioxPs

**دليل اإلعداد**

موديل: series M03D النوع: 001M03D
## studioxPS

**دليل اإلعداد**

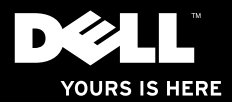